# **Tailor for Mac OS**

*Getting Started User Guide Reference Manual*

Version  $2.0$  – March 1997.

All software and documentation in this package are subject to the license agreement listed in this manual starting on page 121. Violation of this copyright will be sued to the maximum extent possible under copyright law.

While every effort has been made to ensure its accuracy, no responsibility for loss occasioned to any person acting or refraining from action as a result of any part of this documentation or software can be accepted by the publishers.

©1993, 1997 EnFocus Software NV; portions © 1988, 1996 Aladdin Enterprises; all rights reserved. Macintosh is a registered trademark of Apple Computer Inc. Mac and the Mac OS logo are trademarks of Apple Computer Inc. PostScript is a registered trademark of Adobe Systems Inc. Other brand and product names are trademarks or registered trademarks of their respective holders. All specifications, terms and descriptions of products and services are subject to change without notice or recourse.

# **Table of Contents**

## Part A: Getting Started

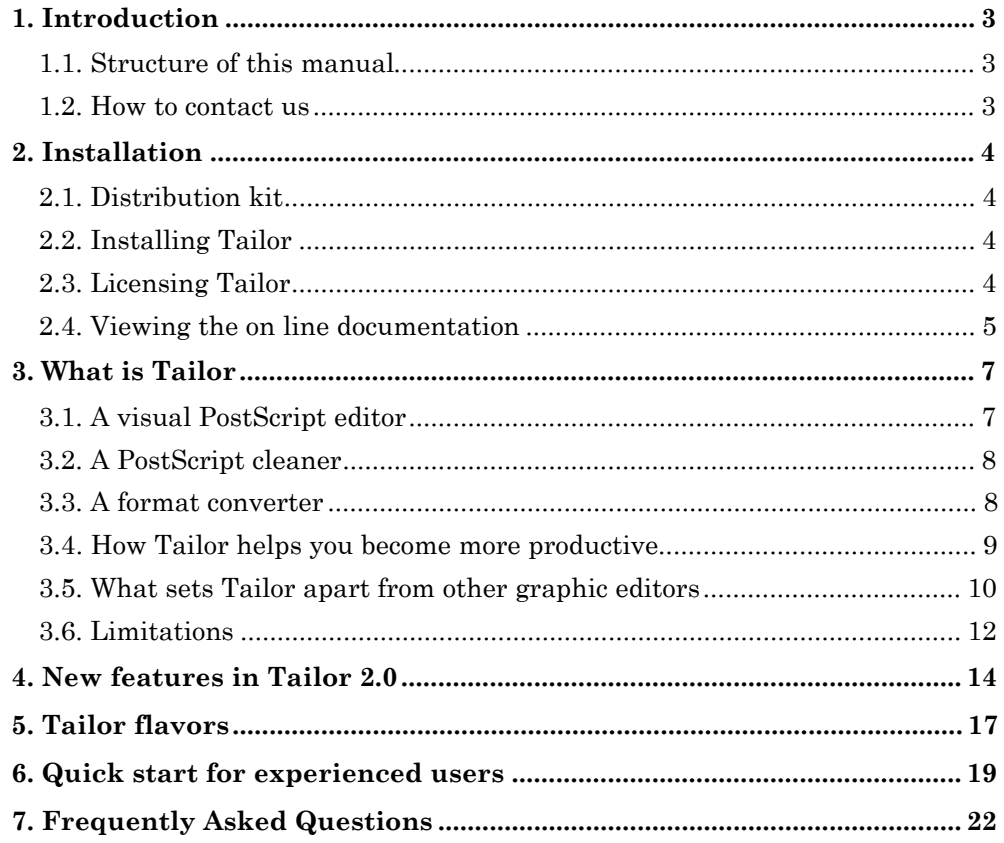

## **Part B: User Guide**

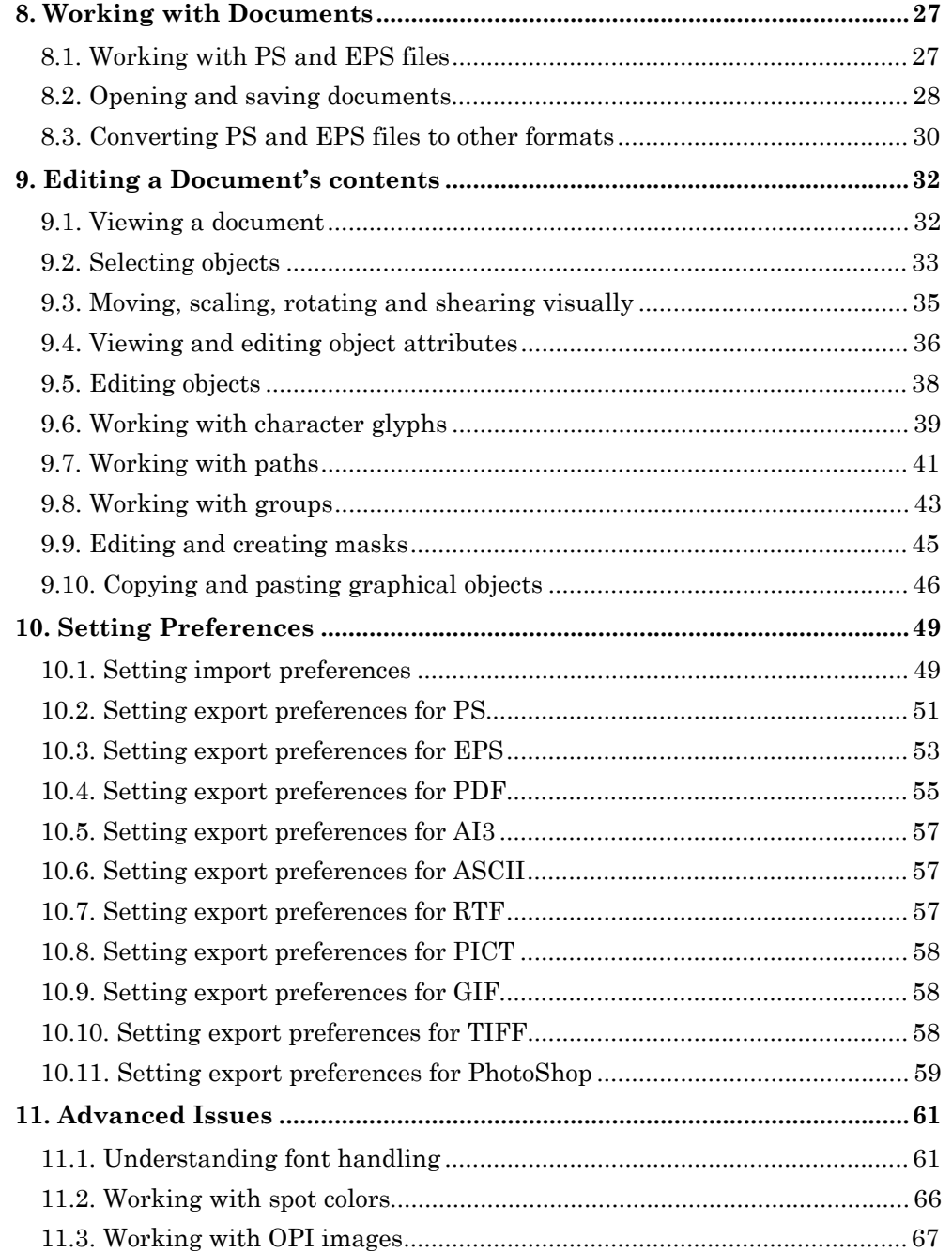

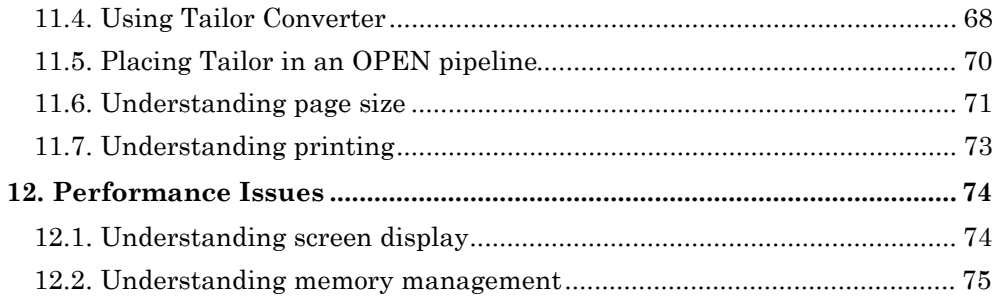

## Part C: Reference Manual

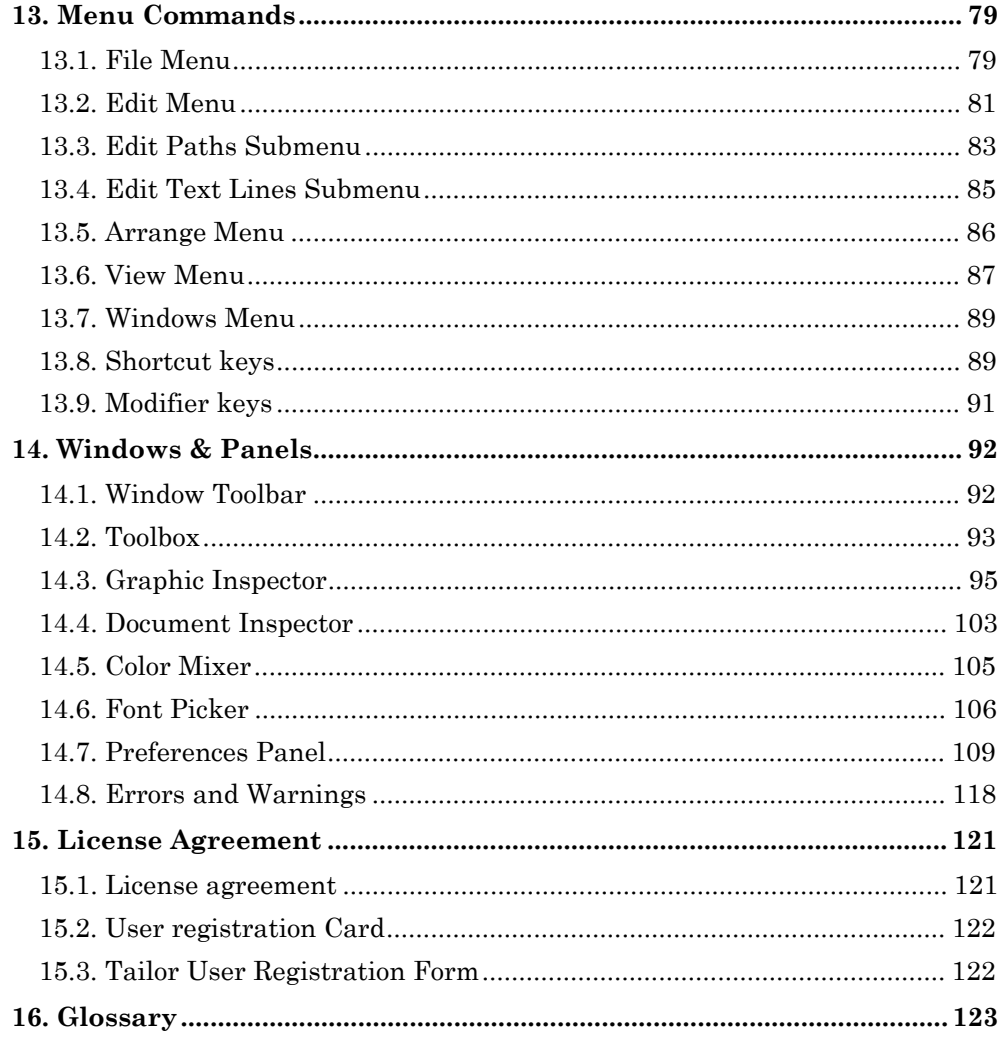

**Part A: Getting Started**

## **1. Introduction**

Welcome to Tailor 2.0 for Mac OS, the premier desktop PostScript tool. Tailor allows click-and-drag manipulation and full editing of any object in a PostScript file, and always generates clean PostScript with correct DSC comments. Version 2.0 offers a range of new attractive features, such as improved font handling, support for OPI links, OPEN awareness, export to PDF and rendering to several bitmap formats.

## **1.1. Structure of this manual**

This manual is organized in three parts.

#### **Getting Started**

ìGetting Startedî contains installation instructions, and explains how Tailor can be used in your work. Seasoned Mac OS users will benefit from reading the chapter "Quick Start for Experienced Users".

#### **User Guide**

The "User Guide" contains information on how to perform specific tasks in Tailor. A number of more advanced topics, such as font handling, are covered in some depth as well.

#### **Reference Manual**

The "Reference manual" contains a description of all Tailor functions, including menu commands, inspector panels, and keyboard shortcuts.

#### **1.2. How to contact us**

We welcome and value all problem reports, ideas and suggestions. If you have the choice, we prefer electronic mail above other media. Feel free to send us (preferably small) sample files as MIME compliant attachments.

EnFocus Software NV Technologiepark-Zwijnaarde 3 I.I.C. Building B-9052 Zwijnaarde, Belgium Voice: +32 9 241 57 05 Fax: +32 9 245 03 04 Email: info@enfocus.be WWW: http://www.enfocus.be

EnFocus Software Inc. 234 Columbine Street, Suite 300B Denver, CO 80206 Voice: 1 303 393 7282 Toll free: 1 888 EnFocus Fax: 1 303 393 7290 Email: info@enfocus.com WWW: http://www.enfocus.com

## **2. Installation**

## **2.1. Distribution kit**

This version of Tailor is distributed as three separate self-extracting archives. They may have reached you on floppy disk, on CD-ROM or via the Internet.

- ♦ Tailor 2.0 PPC 68K.sea contains a fat binary that will run on PowerPC and on any 68K based Mac OS computer (68020 or higher).
- ♦ Tailor 2.0 PPC 68KFPU.sea contains a fat binary that will run on PowerPC and on any 68K based Mac OS computer that has a hardware floating point unit.
- ♦ Tailor 2.0 Doc.sea contains the on line documentation and sample files.

## **2.2. Installing Tailor**

To install Tailor on your system, you need to select two out of the three supplied archives based on the type of your Mac OS computer:

- ♦ PowerPC: Tailor 2.0 Doc.sea and Tailor 2.0 PPC 68KFPU.sea.
- ♦ 68K based with FPU: Tailor 2.0 Doc.sea and Tailor 2.0 PPC 68KFPU.sea.
- ♦ 68K based without FPU: Tailor 2.0 Doc.sea and Tailor 2.0 PPC 68K.sea.

Install the two appropriate archives by consecutively double clicking them. You will be prompted for a destination folder.

## **2.3. Licensing Tailor**

After you installed Tailor on your computer as described above, it will run in demo mode. In this mode Tailor is fully functional except for the export functions (i.e. you canít save nor print files).

If you have purchased Tailor, you will have received a license string. To register your license string and enable Tailor's functions, perform the following steps:

- ♦ Launch Tailor. Since Tailor is in demo mode, it brings up the Preferences Panel showing the Licensing pane.
- ♦ Type your name and (optionally) the name of your organization.
- ♦ Enter your license string, in the form LLLLLLL-LLLLLLL, where L stands for a letter. There are two sets of 7 characters, separated by a hyphen. Entering the string is not case sensitive. You donít have to enter the serial number (a 5-digit number); it is encoded in the license string.

♦ Press the Accept & Register button. Note that, by registering your license string, you accept the terms of the License Agreement listed in the Reference Manual.

If you have entered the license string correctly, Tailor will change the appearance of the Licensing pane to reflect the type of license you have purchased and the serial number of your software copy.

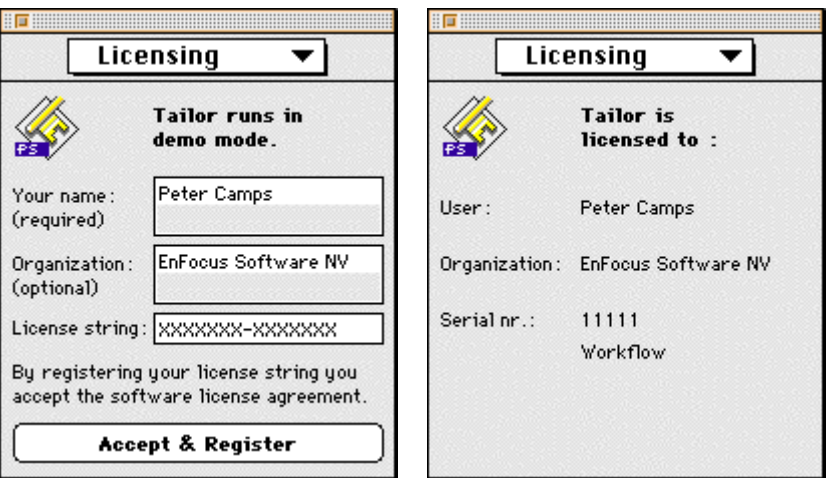

*The Licensing pane before and after registering*

For a description of the different types of licenses, see Getting Started, Tailor flavors on page 17.

### **2.4. Viewing the on line documentation**

You can view the on line documentation with any viewer that supports html. This includes the well-known web browsers such as Netscape Navigator or Microsoft Internet Explorer.

In case you donít have such a viewer at your disposal, we deliver a basic html viewer with Tailor. You can find it in the Documentation folder. By double clicking the "help.html" file this viewer will be launched and you will see the "Tailor Help Contents" page.

The html viewer is property of:

Sassafras Software Inc. P.O. Box 150 Hanover, NH 03755-0150 USA

We got their kind permission to distribute the viewer together with our software to view the documentation. For more information about the html viewer, please contact Sassafras Software Inc. at kurash@sassafras.com.

## **3. What is Tailor**

Tailor allows click-and-drag manipulation and full editing of any object in a Post-Script file, and always generates clean PostScript with correct DSC comments.

Used interactively, Tailor is a true visual PostScript editor. Simply click and drag to manipulate and edit any object in a PostScript file, to preview and correct details at a high zoom factor, to replace a typeface, or to apply last minute changes.

Used in the background, Tailor becomes an automated PostScript cleaner. Files processed through Tailor fully conform to the Document Structuring Conventions (DSC 3.0), are "normalized", and have been stripped of all unnecessary overheads. Alternatively, Tailor can convert PostScript to a number of export formats.

Tailor supports OPI, preserves embedded fonts, recognizes spot colors, supports multi-page documents, and is Luminous OPEN aware. It reads both PostScript and EPS files. Export formats (in addition to PostScript) include EPS with Mac or PC preview, PDF, Illustrator 3, and a number of bitmap formats.

## **3.1. A visual PostScript editor**

Tailor allows you to visually edit virtually any PostScript or Encapsulated Post-Script (EPS) file. Once opened, the file appears on the screen in wysiwyg (what you see is what you get) form.

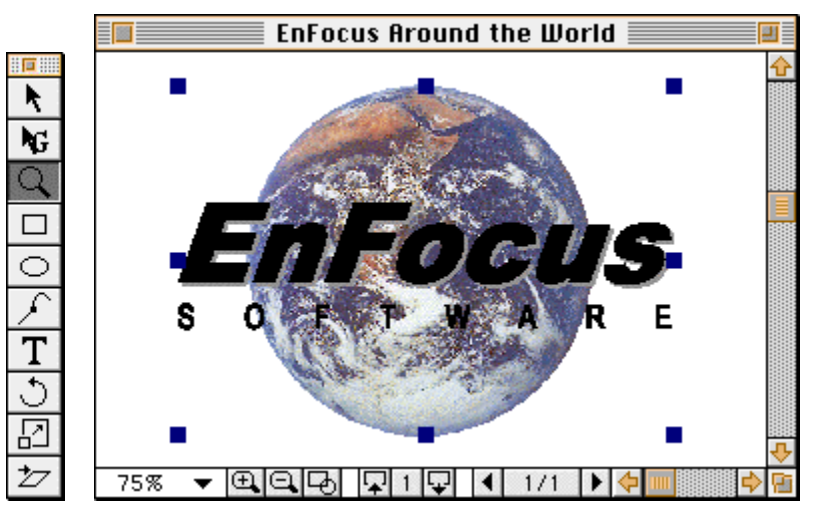

*The Tailor toolbox and a document window*

You can now manipulate any object by using familiar editing tools like the selection arrow. Drag selected objects with the mouse to move them, or transform

them using special transformation tools (rotate, scale, shear). There are also tools to add objects such as text, boxes, circles and paths. You can browse the pages of a multi-page document and remove, add or reorganize pages.

Tailor requires absolutely no knowledge of the PostScript language. If you are familiar with any graphic-editing program, you will immediately feel comfortable with Tailor.

Tailor contains a full PostScript interpreter. It even lets you edit hand written PostScript code or PostScript graphs generated by specialized scientific or mathematical programs.

## **3.2. A PostScript cleaner**

Files processed through Tailor fully conform to the Document Structuring Conventions (DSC 3.0), and they contain very "clean" PostScript. This ensures that the files will render correctly, without late-stage PostScript errors. Additional benefits include faster processing by and increased compatibility with trapping and impositioning solutions further down the workflow.

Tailor can be set up to clean sets of files in batch using "Tailor Converter", a sample AppleScript included in the distribution kit. Furthermore, Tailor is Luminous OPEN aware, so it can be placed in an OPEN pipeline to perform automated background processing.

### **3.3. A format converter**

Tailor allows you to convert PostScript files as well. For instance, you can open a PostScript file, select an illustration from page 9 and save it into an EPS file. You can also convert any EPS file to PostScript. Tailor makes this an easy one-step process.

When saving a document you can select several graphic file formats:

- Tailor's "native" formats are PostScript and EPS (with low-resolution preview).
- "Compatibility" formats include Adobe Acrobat PDF and Adobe Illustrator 3.
- ♦ Pixel image formats include PICT, TIFF and GIF.

Alternatively, you can extract the text from a PostScript file to edit it in your word-processor. You can save the text as plain text (ASCII) or as formatted text (Rich Text Format). Saved as formatted text, paragraph information and most typographic attributes are preserved.

## **3.4. How Tailor helps you become more productive**

#### **Make last minute changes**

In case you regularly receive PostScript or EPS files from external sources, this feature is an immense time saver. Example: you receive an EPS illustration that uses a font you do not have on your system. The font must thus be changed. Without Tailor you would have to send back the EPS file and wait for the designer to change it and send it back. With Tailor, you just open the job. Tailor will let you know that it didnít find the font, and substitute the font by a default font. Using the Graphic Inspector, you can easily change the font and perform any necessary realignment of the text to cope with the changed character widths.

#### **Enhance and transform EPS pictures**

Many word processing and page layout applications allow you to place EPS files. Some of those applications allow you to scale, crop or rotate EPS images. None of them allows you to change an EPS image.

Tailor gives you complete freedom in matching EPS pictures to your document. Some examples of what you can do with Tailor:

- ♦ Change the colors in the EPS picture to match the colors used in your document
- ♦ Rotate the whole EPS image by any angle
- ♦ Rotate a text line within the EPS image by any angle
- ♦ Apply a rectangular or non-rectangular mask to the image

#### **Fix PostScript problems**

Tailor generates clean PostScript that conforms to the Document Structuring Conventions (version 3.0). It will do so even if the original file was not DSCcompliant. Some programs, such as imposition packages, require DSC-compliant PostScript to function properly. You can turn questionable PostScript to clean PostScript just by loading it into Tailor and saving it. You can even automate this process! See User Guide, Using Tailor Converter on page 68.

#### **Extract illustrations from PostScript files**

Using Tailor's Copy and Paste functions you can extract graphical objects from a PS or EPS job, such as text, filled or stroked paths or even whole groups. You can paste the result into a new Tailor document. You can then save this new document as PostScript, EPS or Adobe Illustrator 3.

#### **Extract formatted text from PostScript files**

Using the Save As command on the File menu, you can export a text column as formatted, flowing text that can be imported into a word processor. Paragraphs are automatically recognized, and most typographic attributes are preserved.

#### **Add objects to a PS or EPS job**

Tailor provides the necessary tools to create lines, curves, boxes, ellipses and text lines. Once created, these objects are indistinguishable from original objects, and you can edit their attributes using the Graphic Inspector.

You can also paste a PICT into your document. It will be inserted into the Post-Script job as a regular pixel map.

#### **Convert PostScript and EPS to other formats**

Using Tailor you can convert PostScript to EPS (with preview image) or Adobe Illustrator 3 format, and EPS to PostScript.

Likewise, you can use Tailor to convert PostScript or EPS to the popular formats for on line publishing. These include Adobe Acrobat PDF and several pixel image formats such as TIFF and GIF.

#### **View and change graphic attributes**

Tailorís powerful Graphic Inspector allows you to view and change the graphic attributes of any object, for instance its color, line thickness, text font, etc. You can change position and transformation attributes using the mouse, or numerically using the Graphic Inspector.

#### **Check PostScript jobs**

Tailor scans a PostScript file and gives a clear and complete report of the Post-Script errors that occurred. If a PostScript file passes through Tailor without errors, it will very likely print or expose without errors.

In addition to detecting errors, Tailor allows you to view any page, even in detail by using Tailor's magnified viewing modes.

## **3.5. What sets Tailor apart from other graphic editors**

#### **Designed to support the PostScript imaging model**

Some applications provide import filters for PostScript. However, these applications were not originally designed for PostScript editing. When you import a PostScript job into such a program, some object attributes or even the objects

themselves may be changed or even get completely lost. Typical for these applications is that they can import only the first page of a PostScript file.

Tailor was designed for PostScript editing. It implements nearly all PostScript object types and attributes. And it supports multi-page PostScript documents as well.

#### **Tailor recognizes PostScript structure**

A unique feature of Tailor is that it recognizes grouping structure in PostScript files.

Many jobs contain embedded EPS illustrations. When reading input, Tailor recognizes illustrations and puts each one in a separate group. You can then manipulate the illustration as a whole (select, move, transform it), or you can enter the group and edit its contents.

Structure recognition is not restricted to embedded EPS illustrations. Sequences of objects having the same mask are also automatically grouped into a group with mask.

#### **Powerful group navigation tools**

In most applications that support grouping, you must break a group before you can change its contents. After editing, you must recreate the group again. This is laborious and error prone.

Tailor allows you to enter a group without destroying it. When you enter a group, all objects outside the group are grayed so that you see exactly what's in the group. Grayed objects are "locked", so you cannot accidentally select or modify an object outside the group. Navigation up and down the grouping hierarchy is very easy using the grouping level buttons in the window toolbar.

A special Group selection arrow in the Tailor Toolbox allows you to select any object regardless of its grouping. This is called group transparent selection. Itís a great time saver if all you want to do is change a particular object regardless of whether it is part of a group or not.

#### **Floating property windows (Inspectors)**

The Document Inspector shows information related to the whole document such as the page size. It also shows any PostScript errors that may have occurred during interpretation of the input file and during saving of the job. The Document Inspector pops up automatically during opening and saving when Tailor detects an error.

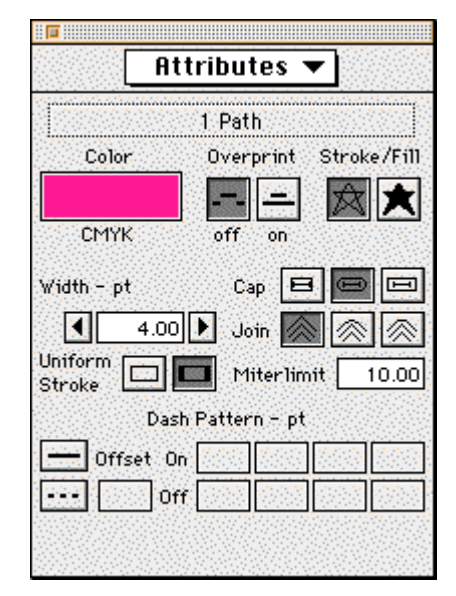

Tailor 2.0 - Getting Started

*The Graphic Inspector showing the attributes for a stroked path*

The Graphic Inspector shows the type of selected object(s) and all relevant graphical attribute. The Graphic Inspector contains multiple panes allowing you to view and modify sets of attributes such as position, graphic attributes and statistics. For embedded EPS illustrations the inspector shows useful information such as the name of the EPS file and even the name of the application that created it.

## **3.6. Limitations**

#### **Pre-separated PostScript files**

Tailor does not support editing of pre-separated PostScript files. After processing a pre-separated PostScript file through Tailor, each separation is saved as an independent page, and all information on the relation between the separations is lost.

Also, Tailor does not support DCS. Note: do not confuse DCS with Adobe's Document Structuring Conventions (DSC) which are of course supported by Tailor.

#### **Screen frequency and angle**

After processing a PostScript file through Tailor, screening parameters such as frequency and angle are lost. This means the resulting file will be printed/exposed using the default screening parameters as provided by the output device's RIP.

#### **Calibrated colors**

Tailor does not support calibrated colors (i.e. device-independent color spaces). After processing a PostScript file through Tailor, color profiles are lost and calibrated colors are replaced by (arbitrary) device dependent colors.

#### **Patterns**

Tailor does not support PostScript level 2 patterns. All level 2 patterns are replaced by solid 50% gray.

#### **Composite fonts**

Tailor does not support composite fonts (2-byte fonts, used to represent the large character sets in Asian languages). PostScript files with text in a composite font cannot be correctly opened in Tailor.

## **4. New features in Tailor 2.0**

Tailor 2.0 for Mac OS offers an impressive list of new features and improvements. Some of the most important ones are discussed below.

#### **Flavors**

To address the needs of particular market segments, Tailor 2.0 is available in different "flavors". All flavors are based on the same binary. Differentiation between flavors is done at run time, using a license string mechanism. For more information, see Getting Started, Tailor Flavors on page 17.

#### **Fonts and text editing**

Tailor 2.0 supports PostScript files with embedded TrueType fonts by converting the text in those fonts to outlines (previously, those files could not be imported correctly). Furthermore, Tailor 2.0 correctly handles characters that are not present in the Mac encoding vector (previously, these characters were replaced by a space). These enhancements are particularly important for processing PostScript files generated on Windows.

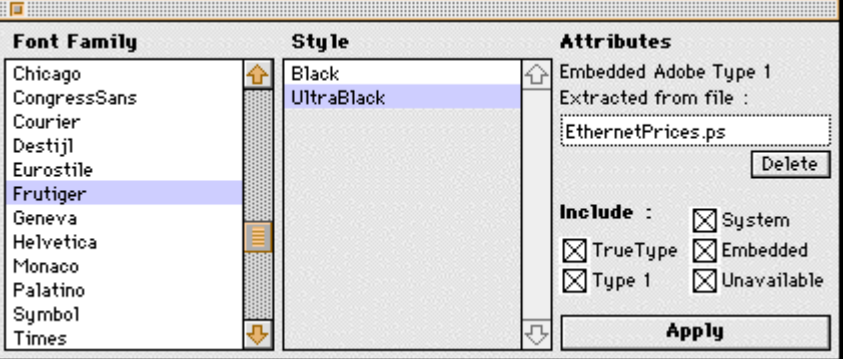

*The new font picker showing the attributes for an embedded font*

The totally renewed font picker now separately lists font family, style and attributes. In addition to the available system fonts, the picker manages any embedded fonts extracted from PostScript files. Each unavailable font can be individually assigned a substitution target, and those font substitution relations are remembered between sessions.

#### **OPI**

Tailor 2.0 supports Open Pre-press Interface comments conforming to the major standards (OPI 1.3, OPI 2.0, Luminous Color Central, and Helios EtherShare).

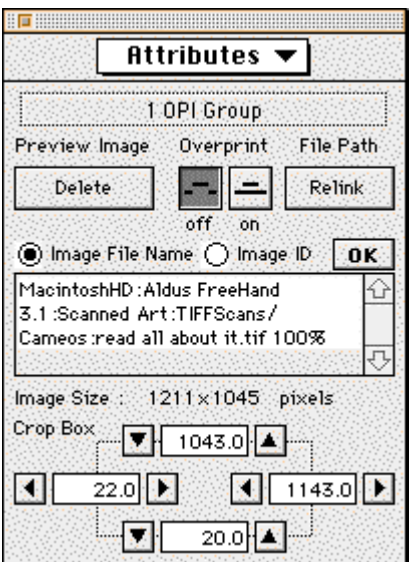

*The graphic inspector showing the attributes for an OPI group*

An OPI image is shown as a special "OPI group", with preview if it is available in PostScript. The OPI group can be resized and moved as usual. The graphic inspector allows re-linking the file path for the OPI image and modifying the crop rectangle.

#### **Automation**

Tailor 2.0 is compatible with Luminous OPEN ("OPEN aware"). Placed in an OPEN pipeline, Tailor becomes an automated PostScript cleaner.

#### **Import**

General PostScript compatibility is substantially improved since the previous version. Importing paths (line-art) has become considerably faster.

#### **Export**

Tailor 2.0 can LZW-compress pixel images in exported PostScript and EPS files, resulting in much smaller output file sizes.

EPS files can be saved with PC-TIFF preview as an alternative for the Mac-PICT preview format. Moreover, Tailor 2.0 ensures compatibility with PhotoShop when saving a (non-compressed) pixel image as EPS.

New export formats include Adobe Acrobat PDF and the pixel image formats PICT, TIFF and GIF. Publishers can thus convert PostScript or EPS files to the popular on-line formats.

#### **Memory Management**

Tailor 2.0 provides virtual memory on a page by page basis. You can therefore handle documents with many pages using only a reasonably small memory allocation.

## **5. Tailor flavors**

To address the needs of particular market segments, Tailor is available in different "flavors". All flavors are based on the same binary. Differentiation between flavors is done at run time, using a license string mechanism.

#### **Demo**

The "demo" version of Tailor requires no license string. All import and edit functionality is enabled; all export (save, print) functionality is disabled. The demo version may be distributed freely.

#### **Preview+**

This low-cost flavor allows previewing and printing PostScript in a regular office environment. It is shipped electronically, or on floppy disk for an extra handling fee. There is no packaging and no printed manual.

Feature set: import PS and EPS; preview imported files with fast zoom; random access to pages; wireframe mode; adjust page size & orientation; adjust position of complete page contents on the page, print or save to PS, save to PDF.

Limitations: cannot save to EPS or any of the other formats (illustrator, bitmaps, text); does not allow editing except for page size adjustments; does not support spot colors (spot colors are automatically converted to CMYK); does not support OPI (OPI comments are removed); does not support automated operation (no AppleScript or OPEN support).

Target: users in a general office, academic or publishing context who want to view and print PostScript files received from third parties, or downloaded from the Internet.

#### **Publish**

This flavor includes all import, edit and export functionality, but lacks some of the high-end features.

Limitations: does not support spot colors (spot colors are automatically converted to CMYK); does not support OPI (OPI comments are removed); does not support automated operation (no AppleScript or OPEN support).

Target: in-house publishing departments, copy shops, printing-on-demand shops, pre-press and repro service bureaus, on line publishers. These users need to combine art and text received from third parties into a complete page layout. Tailor Publish serves as a general tool to correct problems with colors or fonts, to extract

text or graphics from a multi-page PostScript document, or to convert PostScript to another format such as PDF or bitmap.

#### **Workflow**

This flavor includes all available functionality. The differentiation between Publish and Workflow flavors will gradually become bigger in future Tailor versions, as more high-end features will be added.

Target: professional pre-press users, including service bureaus and in-house publishing departments. These users need support for OPI and spot colors, and will benefit from Tailor Workflow's automated operation capabilities.

#### **Academic**

This flavor has the same functionality as the Publish flavor, but is priced differently. It may be sold to academic users only.

Target: researchers at universities and related institutes who produce publications or presentations. Benefits are similar to those described for Tailor Publish.

## **6. Quick start for experienced users**

This chapter provides a quick tour of Tailor. It assumes that you are familiar with Mac OS and that you can work with a graphic arts application such as a desktop publishing program or a drawing program.

### **6.1. Opening and saving**

Tailor behaves a lot like other graphic programs. You can open, view and edit PostScript and EPS files using familiar commands and dialogs. Browsing the menus, toolbars and dialogs will take you a long way.

Opening a document is done as usual. In the Open Panel, Tailor lists only files that have the default file type for PostScript or EPS documents ("TEXT" or ìEPSFî). However, when you drag a document over Tailorís application icon, it will be opened regardless of its file type.

When saving the document you can select several graphic file formats:

- Tailor's "native" formats are PostScript and EPS (with low-resolution preview).
- ♦ ìCompatibilityî formats include Adobe Acrobat PDF and Adobe Illustrator 3.
- ♦ Pixel image formats include PICT, TIFF and GIF.

Options for each of these formats can be set using the Preferences Panel.

Alternatively you can save a text column as plain text or as formatted, flowing text that can be imported into a word processor. Paragraphs are automatically recognized, and most typographic attributes are preserved.

The Document Inspector informs you of the status of loading and saving. Tailor lists any errors or warnings that occurred, and the number of times they occurred. An error during opening does not necessarily mean that the document is unusable. For instance, if a font is missing, Tailor automatically substitutes a replacement font.

## **6.2. Toolbox and Window Toolbar**

The floating Toolbox contains selection, transformation and drawing tools. Most tools behave as expected.

The second selection tool called the group transparent selection tool  $\mathbf{F}$  is explained in the section on grouping below.

The Window Toolbar provides the following functions:

- $\bullet$  100%  $\bullet$  selection of view scale
- $\bullet$   $\Box$   $\Box$  zooming in and out
- $\overline{\bullet}$  toggle between wireframe and preview viewing mode
- $\blacklozenge \blacktriangleright$  enter and exit a group; see the section on grouping
- $\overline{\bullet}$  indicator of current group level
- $\bullet$   $\overline{4}$  1/1  $\overline{P}$  page navigation tools

## **6.3. Grouping**

When reading a file, Tailor attempts to preserve as much structural information as possible. For instance, it detects embedded EPS images and creates a group containing the objects of the image. This makes it very easy to operate on the image as a whole.

Tailor allows you to edit the contents of a group without ungrouping it. Select the group and double click it, or use the enter group button  $\Box$  on the window toolbar. All objects outside the group are grayed. You can now select and edit objects inside the group. To leave the group, use the exit group button  $\mathbb \mathbb Z$  on the window toolbar.

A group can have a mask or clip path. You can view and edit this mask by selecting wireframe mode. Masks display in a special color.

If you use the group-transparent selection tool  $\mathbf{G}$  in the Toolbox, you can select any object regardless of its group level. If the object is in a group (even in a nested group), Tailor will automatically enter the group. You can exit from the group by using the exit group button or you can simply select another object.

## **6.4. Editing**

The Toolbox gives you access to the familiar editing tools to move, scale, rotate, shear or delete an object using the mouse.

The Graphic Inspector is a floating dialog with multiple panes. The information shown depends on the selected object(s). All information such as color and line width can be changed. The attributes shown are the PostScript graphic state attributes as defined in the PostScript language definition.

You can also use the Graphic Inspector, Position pane, to move or transform objects numerically.

Copy and paste operations work inside Tailor, as you would expect. In addition, you can paste a PICT image (copied from another application such as a screen

grabber) into a Tailor document. The PICT is inserted into the document as a regular pixel image.

You can also copy a column of text in Tailor and paste it into a word processor, conserving paragraphs and most typographic attributes if the word processor supports pasting styled text.

### **6.5. Printing**

Tailor can print to PostScript printers only. Remember that Tailor is a PostScript editor.

To change a documentís page size or orientation (landscape/portrait), use Tailorís Document Inspector, Page Size pane. The size and orientation set in the Page Setup panel do not affect the Tailor document; they only specify the physical media to be used by the printer.

The other options in the Page Setup panel (N-up, scaling, etc.) and those on the Print panel (paper source, printer settings, etc.) should work as expected.

Do not use Tailor's Print command to save PostScript to a file. Printing "to a file" results in ill-behaved PostScript that may not correctly print on other printers. Instead, use the regular Save or Save As commands, which produce well-behaved, portable PostScript.

## **7. Frequently Asked Questions**

#### *1. Rectangle selection selects too many objects*

The default action of drag selection is to select all objects partially or completely inside the selection rectangle. To limit the selection to the objects falling completely within the rectangle, press the Option key as you drag.

#### *2. Rectangle selection of objects on a large background object doesnít work*

Clicking the mouse once already selects the background object, preventing you to drag select. There are two solutions:

- ♦ Hold down the Command key and the Option key while selecting. The Command key will force rectangle selection. Pressing the Option key will ensure that the background object itself is not selected.
- ♦ Go into wireframe mode, then perform your selection.

#### *3. I canít select the object I want to select*

There are a number of possible reasons why the selection tool doesn't work as you expected it to:

♦ The object is inside a group and you select the whole group when you try to select the object.

Solution: double click on the object to enter the group. The objects outside the group become dimmed. Now select the object you want. As an alternative you can select the object directly by using the group transparent selection tool NG I .

♦ You have entered a group and the object you want to select is outside that group. All objects outside the current group are shown dimmed (grayed) but this could be hard to see in some documents.

Solution: exit the group you are in by choosing Exit Group from the Edit menu or pressing the exit group button  $\mathbb \mathbb Z$  on the Window Toolbar until the object you want to select isnít dimmed anymore. As an alternative, use the

group transparent selection tool  $\mathbf{G}$  to select the object.

#### *4. A font size or other measurement doesnít seem exact*

For example, the Graphic Inspector shows a font size of 23.96 for a 24-point font.

The reason is that some applications are not very accurate and introduce rounding errors during PostScript generation. Tailor operates in high precision and it reproduces very accurately what's in the PostScript file - correct or not.

#### *5. The object I just created does not display*

Probably you have created the object while being inside a group with mask and you placed the object completely outside the mask. Move the object into the mask. If you have accidentally created the object within the group then cut the object, exit from the group and paste the object in the desired group.

Tip: use wireframe mode to find "lost" objects (click on the  $\boxdot$  button on the Window Toolbar).

#### *6. Tailor fails to start when I double click a PostScript or EPS file in the Finder*

The Finder keeps a record of the application that created a file. If you double click a file and Tailor doesnít start, this probably means that the file was created by a different application. To overcome this problem simply drag and drop the file you want to open on Tailor's icon.

Note: you can tell if Tailor is the creator of a file by looking at the icon used to represent the file by the Finder. If this is the Tailor document icon, Tailor will start when you double click the file.

#### *7. Tailor gets out of memory*

There are a number of things you can do to reduce memory consumption:

- ♦ Limit the number of opened documents.
- ♦ Avoid working with fonts that are not installed on your system. Using embedded font information or text outlines consumes considerably large amounts of memory.
- ♦ Reduce the maximum number of undoes (Preferences Panel, Editing pane). Note that this setting only effects documents opened after the change has been made.
- ♦ Avoid keeping large objects (such as pixel images) on the clipboard. To clear the contents of the clipboard, select a simple object (such as a rectangle, or short text segment) and choose the Copy command.

Alternatively, you can increase the size of Tailor's memory allocation. For more information on Tailorís memory management, see User Guide, Understanding memory management on page 75.

#### *8. Some text looks funny and the display refreshes slowly*

To display text in regular portrait or landscape orientations, Tailor uses bitmaps acquired from Quickdraw (i.e. the Mac OS). This ensures that the characters are optimized for screen display, using all the tricks that font designers and system programmers have provided. However, in a number of cases, Tailor cannot use these bitmaps. It then has to paint the text by filling the appropriate character outlines, which is less readable, especially at small sizes.

Text will be painted using outlines as described above in the following situations:

- ♦ The text is rotated, sheared or stretched.
- ♦ The text is larger than about 130 pixels, either because you use a large point size or you zoomed in on your document.
- ♦ The text is put in a font that is not available on your system but that was embedded in the input file. For a detailed explanation of this situation, see User Guide, Understanding font handling on page 61.

#### *9. The font picker doesnít show all fonts on my system*

Tailor can only work with scalable TrueType and Adobe Type 1 fonts. Furthermore, there are a number of font types that arenít supported by this version of Tailor. Thus, fonts of the following types will not appear in the font picker:

- ♦ Bitmap fonts: these fonts cannot be scaled for printing.
- ♦ Multi-byte fonts: fonts with large character sets (such as Chinese or Japanese fonts).
- ♦ Adobe Multi-Master fonts, including masters and specific font instances.

**Part B: User Guide**

## **8. Working with Documents**

## **8.1. Working with PS and EPS files**

Most word processing and desktop publishing applications have their own (native) data format for documents. Generally this data format is specific to the application. Some applications have import filters to read files from other applications. These import filters are not perfect though; some information may get lost when importing a file.

The native data format of Tailor is PostScript, in two forms: Pure PostScript (abbreviated PS) and encapsulated PostScript (abbreviated EPS). Tailor can open a PostScript or EPS file, and it can save a document as PS or EPS.

#### **Working with PostScript files**

PostScript files are mainly used as print files, i.e. files obtained by "printing to a fileî. You can print to a file from almost any application that has a Print command.

#### *To generate a PostScript file from your application*

Just choose Print from the File menu and the print panel will appear. In this panel you will either find a checkbox that says "Print to PostScript" or you will be able to choose PostScript from a list. Remember to choose general PostScript (donít choose PostScript for a particular printer).

If you select a regular printer, the resulting PS file will be a composite color file; i.e. it contains all the colors of your original document. If you select a device that works with separations such as an image setter, the resulting PS file may be a separated file. Normally you should work with composite files unless you specifically wish to generate separations. Note that the current version of Tailor does not work with separated PostScript files.

Although you can print to file from Tailor as well, you should not use this technique to generate PostScript files. Printing to file generates ill-behaved PostScript that may not print on other printers. Instead, use the regular Save or Save As commands, which produce well-behaved, portable PostScript.

#### *Multi-page PostScript files*

A PostScript file can contain a single page or multiple pages. When you open a PS file in Tailor, Tailor reads all pages. When you save the document in PS format, Tailor writes all pages to the output file.

#### **Working with EPS files**

An EPS file is intended for exchanging graphic data such as illustrations between applications. An EPS file consists of two sections:

- ♦ A preview section used to visualize the EPS file in the application in which you place it. The preview image generally has a low resolution and is not editable.
- ♦ A PostScript section that contains the high-resolution data. An application in which you place an EPS file does not read or interpret the PostScript section. It just inserts it into the PostScript print file when you print the document.

Tailor allows you to open any EPS file. In contrast to other applications, Tailor reads the PostScript section rather than the preview section. In that way you have full access to the high-resolution data.

When you save the EPS file from Tailor, Tailor recreates the preview section, reflecting any edits that you may have performed.

An EPS file always contains a single image. Using Tailor you can save any EPS illustration in either PS or EPS form. You can save a PS document in EPS format, but only a page at a time (to automate this procedure, see User Guide, Using Tailor Converter on page 68).

#### **Working with Adobe Illustrator files**

With Tailor you can open an Adobe Illustrator file, but only if it was saved from Illustrator with the EPSF header included (this is an option you can choose in Illustrator when saving the file).

Tailor allows you to save any document in Adobe Illustrator 3 format. Be aware, however, that you wonít be able to read the file back into Tailor: Tailor does not include the EPSF header. If you want to read the document back into Tailor, save it as PostScript or EPS in addition to saving it in Illustrator format.

## **8.2. Opening and saving documents**

#### *To open a document*

There are three ways to open a document in Tailor:

♦ Start Tailor; choose Open from the File menu. In the Open File dialog, select the desired folder. Tailor shows all PS and EPS files in the selected folder (see note below). Double click the desired file, or click the file and press the Open button.

- ♦ If the file was created by Tailor, double click the PostScript or EPS file you want to open in the Finder, or select the file and choose Open from the Finder's File menu. Tailor will open the file. To ensure the file was created by Tailor, look at the file's icon. It should be Tailor's icon.
- $\triangle$  In the Finder, select the file(s) you want to open and drag them to Tailor's icon. When the icon highlights, release the mouse button. Tailor opens all dragged files.

Note: In the Open File dialog, Tailor lists only files that have the default file type for PostScript or EPS documents ("TEXT" or "EPSF"). However, when you drag a document over Tailorís application icon, it will be opened regardless of its file type.

#### *To verify if the file has loaded successfully*

While reading the PostScript file, Tailor performs error checking. Many things can go wrong in a PostScript file: PostScript language errors, missing fonts, etc. If Tailor detects an error, it reports the error in the Document Inspector.

The Document Inspector automatically pops up and Tailor gives a warning beep to make sure errors get noticed. The Document Inspector lists all errors and the number of times they occurred during import.

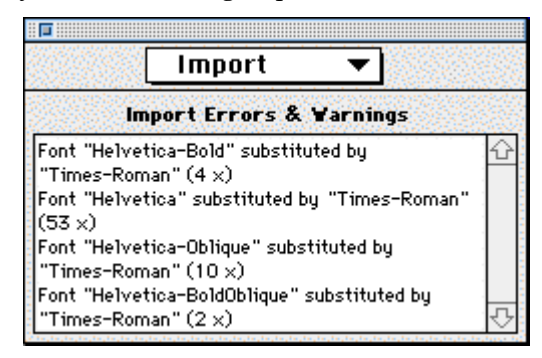

*Document Inspector listing import messages*

#### *To open multiple documents*

You can open more than one document at a time. Each time you open a document, Tailor creates a new document window and displays the document in this window. The number of documents you can open simultaneously depends on the amount of available memory and the complexity of the documents. When Tailor gets out of memory, see Getting Started, Frequently Asked Questions on page 22.

#### *To close a document*

Choose Close from the File menu or click the windowís close box. Tailor will ask you if you want to save the changes you made.

#### *To save a document*

Choose Save or Save As from the File menu. In the Save File dialog, you can select one of several file formats:

- $\blacklozenge$  Tailor's "native" formats are PostScript and EPS (with low-resolution preview).
- ♦ ìCompatibilityî formats include Adobe Acrobat PDF and Adobe Illustrator 3.
- ♦ Text formats include plain ASCII and formatted text (RTF).
- ♦ Pixel image formats include PICT, TIFF and GIF.

Depending on the output format you can choose to save all pages, a range of pages or the current selection. Options for each of these formats can be set using the Preferences Panel.

#### *To print a document*

Use the Page Setup command to select the physical media for the printer you are going to use. (To change the page size or orientation of the Tailor document you should use the Document Inspector, Page Size pane). Then use the Print command to print the document to a PostScript printer. Tailor will not print on a non-PostScript printer!

Do not use the Print command to "Print to file". This will create ill-behaved Post-Script.

## **8.3. Converting PS and EPS files to other formats**

#### **Converting to PDF**

Tailor can export a selection, a page or a complete document as an Adobe Acrobat PDF file. The resulting file can be viewed and printed by Adobe's Acrobat Reader version 2.1 or later.

Tailor does not perform any sub-sampling on pixel images. In other words, pixel images are included at full resolution, just like line work. LZW compression and ASCII/Binary options can be set using the Preferences Panel. See User Guide, Setting export preferences for PDF on page 55.

#### **Converting to Illustrator 3**

Tailor allows you to save a selection or a page in Adobe Illustrator 3 format. The resulting file can be imported in Adobe Illustrator and in many other applications for further editing.

Because of limitations in the Illustrator 3 format, the exported file may not be an exact representation of the PostScript file. When this is the case, Tailor will pro-
duce warning messages in the Document Inspector. See Reference Manual, Errors and Warnings on page 118.

#### **Extracting text**

Tailor allows you to export a text column as formatted, flowing text that can be imported into a word processor. Paragraphs are automatically recognized, and most typographic attributes are preserved.

To save text without formatting, choose the Save As menu command, and select the "Plain Text (ASCII)" format option in the Save File dialog. If you want formatting to be preserved, and you have a word processor that can read Rich Text Format, select the "Formatted Text (RTF)" format option in the Save File dialog.

To place text on the clipboard, simply select the text column and choose Copy from the Edit menu. The resulting text can be pasted in other applications such as SimpleText. (Note that text copy is disabled in the demo version of Tailor).

To make the most of this text export capability, follow the following guidelines:

- ♦ Make sure that the text you want to export is displayed in the correct font or at the very least use a font that has approximately the same character widths as the original. The text export recognition algorithm depends heavily on the font character widths.
- ♦ Text export does not recognize columns. For multi-column pages, select one column at a time and set the "Selection only" option in the Save File dialog.
- ♦ Text export works on a single page at a time. For a multi-page document, export text for each page separately.

#### **Rendering to pixel image formats**

Tailor allows you to export a selection or a page in the following three pixel image formats:

- ♦ PICT: a format mainly used by Mac OS applications.
- ♦ TIFF: Tagged Image File Format, a format commonly used on many platforms.
- ♦ GIF: Graphic Interchange Format, a format commonly used on the Internet.

Tailor does not perform dithering or anti-aliasing when rendering to pixel image formats. Where relevant, compression and RGB/CMYK color space options can be set using the Preferences Panel. See User Guide, Setting export preferences for PICT/TIFF/GIF on page 58.

# **9. Editing a Documentís contents**

# **9.1. Viewing a document**

# **Zooming in and out**

*To zoom in by a factor of 2*

Click the  $\Box$  button on the Window Toolbar or choose Zoom In from the View menu.

*To zoom out by a factor of 2*

Click the  $\Box$  button on the Window Toolbar or choose Zoom Out from the View menu.

*To zoom in a rectangular area to the full window size*

Click the button on the Toolbox. Then drag a rectangle to define the area you want to enlarge.

Note: the viewport tool stays active until you select another tool in the Toolbox.

*To select a particular viewing scale*

Click the  $\frac{100\%}{\bullet}$  button on the Window Toolbar or choose Other... from the View menu. Enter the viewing scale in the dialog box.

*To bring a window on top if you opened multiple documents*

Click on the window or choose the desired window from the Windows menu.

# **Wireframe mode**

In the normal mode, called preview mode, you see the document as it will print. In wireframe mode you only see the unfilled outlines of the objects.

Wireframe mode is useful for the following purposes:

- ♦ To view and select objects hidden behind other objects.
- ♦ To view and edit masks.
- ♦ To visually detect text that Tailor converted to paths (see User Guide, Setting import preferences on page 49).
- ♦ To allow Tailor to redisplay the screen more quickly if the page contains many or large pixel images.

Note: True text objects (text not converted to outlines) always display "filled", even in wireframe mode.

*To select wireframe mode*

Click the  $\boxdot$  button on the Window Toolbar.

### **Selecting a page**

*To go to the next page*

Click the **button** on the Window Toolbar or choose Next Page from the View menu.

*To go to the previous page*

Click the  $\Box$  button on the Window Toolbar or choose Previous Page from the View menu.

*To go to a particular page*

Click the page number button on the Window Toolbar or choose Go to Page from the View menu.

# **9.2. Selecting objects**

#### **Selecting a single object**

- ♦ If the toolbox is not on the screen, choose Toolbox from the Windows menu.
- $\bullet$  Choose the selection arrow  $\bullet$  in the Toolbox.
- ♦ Click on the object. The selection handles appear.

*To select an object that is hidden behind other objects*

- $\bullet$  Switch to wireframe mode by pressing the  $\boxplus$  button on the Window Toolbar or by choosing Wireframe from the View menu.
- ♦ Click on the outline of the object. If necessary, zoom in to facilitate selection.
- *To select a mask*

See User Guide, Working with groups on page 43.

#### **Selecting more than one object**

*To select additional objects one by one*

Press the Shift key while selecting. Selection handles appear for all selected objects.

### *To select a set of objects*

Drag a selection rectangle around the objects you want to select. All objects that fall partially or completely inside the rectangle get selected.

If you press the Option key before you drag, only the objects completely inside the selection rectangle are selected.

*To select all objects*

Choose Select All from the Edit menu.

# **Selecting consecutive objects**

Objects in Tailor are arranged from the back to the front. The first object is the "back-most" object and the last object is the "front-most" object.

*To select the previous or next object*

Choose Select Backward respectively Select Forward from the Edit menu.

*To select the previous or next adjacent object*

Choose Select Bw Local respectively Select Fw Local from the Edit menu.

This function allows you to select the previous or next object that is close to the selected object (the bounding boxes overlap). This is very handy to select an object that is difficult to select directly but located very close to an object you can select.

# **Deselecting**

*To deselect all objects*

- ♦ Choose the selection tool in the Toolbar.
- ♦ In normal viewing mode: click on a point where there are no objects. Note that this is not always possible. For instance, a large white background rectangle may cover the complete page.
- ♦ In wireframe mode, click on a point a few millimeters away from any outline.

Or

Choose Deselect All from the Edit menu.

#### *To deselect a single object*

Press the Shift key while clicking to deselect a single object from a set of selected objects.

# **9.3. Moving, scaling, rotating and shearing visually**

#### *To move a selection*

Click on an object in the selection and without releasing the mouse button drag the selection.

Or

Use the arrow keys to nudge the selection pixel by pixel.

Press and hold the Option key to constrain the move to a horizontal or vertical direction.

*To scale a selection using the selection handles*

Drag one of the selection handles.

If you use the corner handles, Tailor preserves the aspect ratio. If you use the middle handles, the object is distorted.

*To scale a selection from the center*

- $\bullet$  Choose the  $\boxed{\boxed{\triangle}}$  tool from the Toolbox. If necessary bring up the toolbox by choosing Toolbox from the Windows menu.
- ♦ Click on a point inside or outside the selection, and drag without releasing the mouse pointer. The selection will scale in such a way that the mouse pointer keeps the same position relative to the selection. Tip: start dragging at a sufficient distance from the center of the selection. This will allow you to work with greater precision.
- ♦ To constrain the scale factor to an integer number, press and hold the Option key while dragging.

*To rotate a selection around its center*

Apply the same steps as for scaling, but choose the  $\Box$  tool instead of the Scale tool.

Press the Option key to rotate in 15-degree steps.

*To shear a selection around its center*

Apply the same steps as for scaling, but choose the  $\boxed{\mathcal{Z}}$  tool instead of the Scale tool.

Press the Option key to shear in 15-degree steps.

# **9.4. Viewing and editing object attributes**

# **Using the Graphic Inspector**

The Graphic Inspector is a floating window that shows the attributes of the current selection. It permanently stays open. This is very handy if you want to check and/or modify attributes of multiple objects.

The Graphic Inspector has three panes. You can choose a pane from the selection list at the top of the inspector. Each pane continuously reflects the attributes of the selected object(s):

- ♦ The Attributes pane shows the graphical attributes.
- ♦ The Position pane shows the position, scale and rotation angle.
- ♦ The Statistics pane shows counts such as number of paths, number of characters, etc.

For a complete description of the Graphic Inspector, see Reference Manual, Graphic Inspector on page 95.

All relevant fields in the Attributes and Position panes are editable. In that way you can very easily modify attributes such as font, text size, color, line thickness, position, etc. All changes are immediately reflected in the document.

#### *To view attributes of an object*

- ♦ If the Graphic Inspector is not on the screen, choose Graphic Inspector from the Windows menu.
- ♦ Select the object you want to inspect.
- ♦ Select the proper pane in the Graphic Inspector.

# *To modify attributes of an object*

Perform the steps listed above, then change the desired attribute(s). Note that changes in a text field are reflected in the document only after pressing Enter or clicking in another field of the Graphic Inspector.

# **Changing color**

To change color you need the Color Mixer.

*To bring up the color mixer*

Choose Color Mixer from the Windows menu.

Or

Double click the color field in the Graphic Inspector, Attributes pane.

*To set up a color in the Color Mixer*

- ♦ Select a color space by pressing one of the 5 color space buttons in the Color Mixer.
- ♦ Use the sliders in the Color Mixer to obtain the desired color.

For more information about the Color Mixer or about the different color spaces, see Reference Manual, Color Mixer on page 105.

*To apply a color from the Color Mixer to the selected object(s)*

Drag the color from the color field in the Color Mixer to the color field in the Graphic Inspector.

Or

Double click the color field in the Color Mixer.

Notes:

- ♦ You can drag a color fieldís color to any other color field.
- ♦ You can use the Color Mixer even if the Graphic Inspector is not on the screen.

# **Changing a font**

To change a font you need the Font Picker.

*To bring up the Font Picker*

Choose Font Picker from the Windows menu.

Or

Click on the Picker button on the Graphic Inspector, Attributes pane.

*To change a font*

Click on the desired font family and style in the Font Picker, and then press Apply.

Or

Double click on the desired font style in the Font Picker.

Note: you can use the Font Picker even if the Graphic Inspector is not on the screen.

# **Understanding font substitution**

A PostScript file may contain fonts that are not available on your system. In this case Tailor uses a replacement font to display the text.

If Tailor uses a replacement font, it displays two font names in the Graphic Inspector:

- ♦ The name at the left is the name of the replacement font.
- ♦ The name at the right is the original font name as specified in the PostScript file.

If you save the file, Tailor will by default use the original font name. However, you can specify in the Preferences Panel, Export Fonts pane to use the replacement font instead.

For more details on font substitution, see User Guide, Setting import preferences on page 49 and User Guide, Understanding font handling on page 61.

# **9.5. Editing objects**

Tailor allows you to edit text objects and paths. Paths are outlines that can be filled or stroked. Pixel images cannot be edited directly in Tailor but you can edit them using a third-party application.

#### *To open an object for editing*

Double click on the object.

Or

Choose Edit Text Lines respectively Edit Paths from the Edit menu. From the submenu choose the Begin Edit ... command.

#### *To edit text*

Use the mouse or the left and right arrow keys to move the text cursor. You can type text, select text using the mouse, delete text etc. in the usual manner.

To stop editing, click on an area outside the text line, or press the Enter key.

Note: PostScript does not support multi-line text or text lines with a non-uniform style. Therefore, a text paragraph appears in Tailor as a set of individual text lines. A text line containing font changes or other attribute changes appears as several segments.

The Edit Text Lines submenu offers additional text editing features. See Reference Manual, Edit Text Lines Submenu on page 85.

#### *To edit a path*

Tailor provides functions to work on individual path nodes, and on the curved or straight-line segments that connect them. This process of adjusting a path's shape is called node editing.

To start editing a path: double click it with the mouse or select it and choose Edit Paths - Begin Edit Nodes from the Edit menu.

For more information, see User Guide, Working with paths on page 41, and Reference Manual, Edit Paths Submenu on page 83.

#### *To edit a pixel image*

Export the image to an EPS file (see User Guide, Opening and saving documents); import the EPS file in a pixel editing application; save the image as an EPS file and import it back into Tailor. Copy and paste to the original position.

# **9.6. Working with character glyphs**

### **Glyph names**

A font definition, even for a Western language, typically contains more character glyphs than can be accessed on any particular platform. Moreover, different platforms (Mac OS, Windows, Unix, etc.) can each access a different subset of those character glyphs. This subset is defined in a platform-specific character mapping or "encoding vector".

Since PostScript is cross-platform, it provides a mechanism to access any character glyph in a font. This mechanism relies on glyph names to refer to a particular character glyph. Glyph names are more or less standardized across different fonts for the same language or writing script.

Internally, Tailor always uses a glyph name to refer to a particular character glyph. In other words, a text line object contains a sequence of glyph names. For most text, the translation between glyph names and the corresponding character glyphs is completely transparent. However, in some cases, you may want to directly manipulate glyph names.

#### **Adding glyphs by name**

To insert one or more glyphs into a text line by name:

- ♦ Double click the text line to begin text editing.
- ♦ Click or use the arrow keys to position the text cursor.
- ♦ Choose the Add Glyphs command in the Edit Text Lines submenu of the Edit menu or press the Escape key as a shortcut.
- ♦ In the modal dialog that pops up, scroll to view all glyph names in the current font.
- ♦ Select a glyph name and click the Add button or double click the glyph name.
- ♦ Click the Done button to close the dialog window.

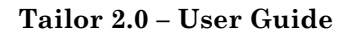

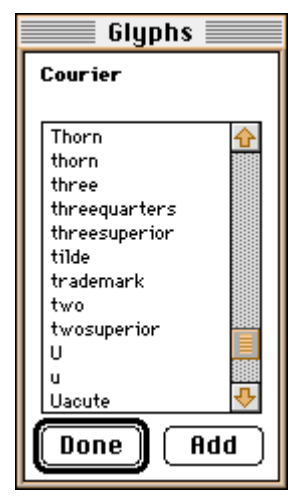

*The Glyphs dialog for Courier*

# **Copying text between text lines**

When you copy text from one text line object to another, Tailor actually copies glyph names. As long as both objects have the same font, or as long as they have fonts with a similar set of glyphs, there are no problems.

However, if the source and target fonts have a different set of glyphs, some glyph names in the copied text may become undefined in the context of the new font. An undefined glyph is displayed in Tailor as an outlined rectangle. When printed, an undefined glyph is replaced by a space with a device-dependent width.

# **Changing the font of a text line**

When you change a text line's font, similar problems may occur. If the new and old fonts have a different set of glyphs, some glyph names in the text line may become undefined in the context of the new font. For example, switching a text line's font from Helvetica to Symbol makes most of its glyphs undefined.

# **Creating a text line in a symbolic font**

To create a text line with a bullet in the Symbol font, follow this procedure:

- ♦ Click in the document window with the Text tool to create a new text line.
- ♦ Type an arbitrary character so that the text line is not empty.
- ♦ Press the Return key to terminate text-editing mode.
- ♦ Using the Font Picker, switch the text lineís font to Symbol.
- ♦ Click the text line to start text-editing mode once again.
- ♦ Delete the arbitrary character (which probably became undefined).

- ♦ Press the Escape key to bring up the glyph name dialog.
- $\bullet$  Select the "bullet" glyph name, and click the Add button.
- ♦ Click the Done button and press the Return key to terminate text-editing mode.

### **Copying text to another application**

When you copy text from Tailor to another application, Tailor automatically translates glyph names to the corresponding character code in the Mac OS encoding vector. Glyphs that are not available in the Mac OS encoding are replaced by a space.

# **9.7. Working with paths**

Tailor provides functions to work on individual path nodes, and on the curved or straight-line segments that connect them. This process of adjusting a path's shape is called node editing.

For example, you can:

- ♦ move nodes around
- ♦ control the shape of curved segments
- ♦ change a straight segment into a curved one, and vice versa
- ♦ cut paths into sub paths and vice versa

For an overview of the different menu items in the Edit Paths menu, see Reference Manual, Edit Paths Submenu on page 83.

*To begin node editing*

To begin node editing of a path, choose the normal  $\|\cdot\|$  tool, and simply double click anywhere on the path. In node editing mode, the pathís nodes are shown as hollow rectangles the size of a selection handle.

To begin editing on the nodes of several paths at the same time, first select all the relevant paths, and then double click one of the paths. With multiple path node editing you can easily move common edges of coinciding or adjacent paths, such as in bar charts.

As an alternative to double clicking, you can choose the Edit Paths - Begin Edit Nodes command from the Edit menu. This starts node editing on the (set of) selected path(s). The menu command may be useful to start editing an object that is obscured by another object. Use Select Backward Local to select the targeted object, and then choose Begin Edit Nodes to start editing, since double clicking would reselect the front-most object.

When working on a complex drawing with many overlapping paths, it may be more practical to switch to wireframe mode. You can then "grab through" filled paths, so that you can more easily locate the paths or nodes you want to modify.

#### *To end node editing*

- ♦ Click in the document window at some point well outside the bounding box of the paths being edited (if possible at all).
- ♦ Choose any tool in the Toolbox.

Several commands, including copy and paste, are disabled while you are in node editing mode. It is therefore good practice to end editing mode before you scroll to another part of your document.

#### *To select and move nodes*

In node editing mode, you can select a node or a set of nodes in the usual manner: click, shift click, or drag a rectangle. In most cases, it is wise to use rectangle select; this automatically includes all overlapping nodes in your selection.

To move all nodes in the current selection, simply drag one of the nodes in the selected set. Press the Option key to constrain the move to horizontal or vertical direction.

#### *To manipulate Bezier control points*

A path can have a mix of straight-line and curved segments. A straight-line segment is said to end in a line node; a curved segment is said to end in a curve node. In other words, the type of a segment is determined by its end node.

The first node of a path is always a line node. That's why a closed, curved path such as a circle has overlapping start and end nodes.

The shape of a curved segment is determined by its Bezier control points. When you select a single path node, or two adjacent path nodes on a segment, the corresponding control points are shown. Drag one of the control points to modify the curve's shape.

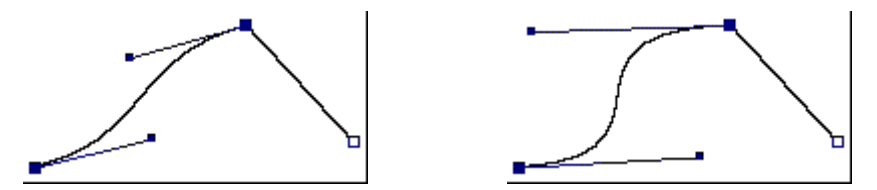

*Moving the control handles of a curved segment changes the shape of the curve*

Expert Note: Tailorís Bezier editing differs in some ways from what you will find in typical drawing applications. This is mainly because Tailor has to support unrestricted PostScript paths, while a drawing application can impose arbitrary (and sometimes rather subtle) limitations to help streamline the editing process.

### *To modify nodes and segments*

The Edit Paths submenu lists several commands to modify, add or delete nodes and segments. See Reference Manual, Edit Paths Submenu on page 83.

### *Composite paths*

A composite path consists of two or more disjoint sub paths. Composite paths can be used to create "hollow" shapes, such as a doughnut. Composite paths can be (node-) edited and otherwise manipulated in Tailor just as regular paths.

The Edit Paths menu contains the commands Split in Subpaths and Combine in Subpaths to split or combine composite paths. Since these commands work on path objects as a whole, you cannot invoke them from within node editing mode.

Note that filling a composite path is different from filling the subpaths separately. Furthermore, if a composite is filled according to the non-zero winding number rule, the result may depend on the direction of the subpaths.

# **9.8. Working with groups**

# **What is a group**

A group is a "container object" that contains a set of objects. By grouping the set of objects, they behave as a single object. For instance, if you transform or copy/paste the group, all objects in the group are affected. If you select any object inside the group, the whole group is selected automatically.

Tailor automatically creates certain groups to facilitate editing of a document. You can create groups yourself too.

Tailor allows you to edit objects inside a group without ungrouping (breaking the group).

# **How Tailor uses groups**

Many PostScript documents contain embedded EPS illustrations. During loading of the document, Tailor automatically recognizes EPS illustrations and turns them into groups. In that way you can easily manipulate the illustration as a whole. What's more, the Graphic Inspector, Attributes pane, shows useful information about the EPS image, such as the title of the image and the name of the program that was used to create it.

All objects associated with the same mask are placed in a group (a "group with mask").

Furthermore, Tailor places all the objects on each page of a document into a group. For this "document group" the Graphic Inspector shows the title, creator and creation date of the loaded PostScript document.

# *Nested groups*

A group can contain other groups. For instance, an EPS image contained in a PostScript page is already a nested group: the "outer" group is the page, and this group contains the EPS image that is also a group.

# **Navigating groups, editing an object inside a group**

Tailor allows you to enter a group and to exit from a group. When you enter a group, you can edit the objects inside the group. All objects outside the group are grayed to indicate that they do not belong to the group. Grayed objects are protected against accidental selection or editing. To make grayed objects accessible again, exit from the group.

### *The group level*

The group level is a number indicating the current level in the group nesting hierarchy. If you enter a group, the level increases by 1. If you exit the group, the level decreases by 1.

In a freshly created, empty document (made by using the New command in the File menu), the group level is 1. This is the lowest possible group level.

After loading a document the group level will typically be 2. All objects on the page are contained in a group, and Tailor enters this group for you, resulting in a group level of 2.

# *Group navigation buttons in the Window Toolbar*

The Window Toolbar has three buttons for group navigation:

- $\blacklozenge \mathbb{F}$ : the enter group button
- $\bullet$   $\boxed{1}$ : the group level indicator
- $\blacklozenge \mathbf{\mathcal{Q}}$ : the exit group button

# *To enter a group*

- ♦ Select the group that you wish to enter.
- ♦ Press the Enter Group button on the Window Toolbar or

Choose Enter Group from the Edit menu or

Double click on the group.

The group level indicator increases by 1. Objects outside the group become grayed.

#### *To exit a group*

Press the exit group button on the window toolbar.

Or

Choose Exit Group from the Edit menu.

### *To select an object regardless of its grouping*

You often want to select an object without caring whether it's inside a group or not. Tailor provides a very handy tool to do this: the group transparent selection

tool  $\boxed{\mathbf{G}}$  in the Toolbox.

- ♦ If necessary bring up the Toolbox: choose Toolbox from the Windows menu.
- ♦ Choose the group-transparent selection tool from the Toolbox.
- ♦ Click on the desired object to select it.

If the selected object is inside a group (even inside a nested group) Tailor automatically enters the group(s). The group level indicator reflects the grouping level of the object.

To return to the main group (group level 2) press the exit group button in the Window Toolbar until the group level indicator shows 2.

# **Creating a group, ungrouping**

*To create a group*

- ♦ Select the objects you wish to group.
- ♦ Choose Group from the Arrange menu or press Command-G.

*To ungroup (break a group apart)*

- ♦ Select the group you wish to break apart.
- ♦ Choose Ungroup from the Arrange menu or press Command-U.

# **9.9. Editing and creating masks**

A mask causes only the objects (or parts of objects) lying inside the mask to be visible.

#### *What is a group with mask*

In Tailor, you can apply a mask to a set of objects by grouping these objects into a group with mask. During loading of a document Tailor automatically creates groups with a mask when necessary. However it does so in an intelligent way: PostScript code often contains a lot of "useless" masks. These would seriously get in the way when editing the document, because a lot of unnecessary groups would be created. Tailor only creates groups with mask when necessary for correct rendering.

#### *To view masks*

- $\bullet$  Go into wireframe mode: press the  $\boxdot$  button on the Window Toolbar or choose Wireframe from the View menu.
- ♦ Masks are now visible as outlines drawn in a special color.

#### *To edit a mask*

- ♦ Go into wireframe mode (see above).
- ♦ Select the mask using normal selection or group-transparent selection.
- ♦ Use the normal path editing tools to edit the mask (including node editing).

# *To remove a mask*

- ♦ Select the mask (see above).
- $\triangle$  Press the **v** button so that the group holding the mask becomes selected.
- $\bullet$  Uncheck the "Mask Enabled" checkbox in the Attributes pane of the Graphic Inspector.

Note: You can not remove a mask using the Clear or Cut commands or the delete key.

#### *To create a mask*

- ♦ Designate an existing object as mask, or create a new object. The object must be a path. Select the object.
- ♦ If you use an existing object as mask, choose Bring to Front from the Arrange menu.
- $\triangle$  Select the object(s) you wish to mask; make sure you also select the mask. See Selecting more than one object.
- ♦ Choose Group with Mask from the Arrange menu.

Note: You can use text as a mask by first converting it to a path: choose Edit Text Lines, Convert to Outlines from the Edit menu.

# **9.10. Copying and pasting graphical objects**

#### *To copy a selection within Tailor*

Use the Copy and Paste functions in the Edit menu to copy a selection to the same document or to a different Tailor document.

*To export text to a word processor*

 $\bullet$  If your word processor supports "styled text" (such as SimpleText), select the text-column you wish to export and choose Copy from the Edit menu. You can now paste the text in SimpleText, preserving formatting.

- If your word processor supports "Rich Text Format" (such as Microsoft Word), choose Save As from the File menu. Select whether you want to export the current selection or the current page. In the Format selection list, choose Formatted Text (RTF). You can now import this RTF-document into your word processor, preserving formatting.
- ♦ If none of the above applies, you can export plain, unformatted text. Paragraph breaks are still preserved. This format can be imported into any word processor or text editor. To export plain text, use copy and paste (as described above for Styled Text) or choose Save As from the File menu. Select whether you want to export the current selection or the current page. In the Format selection list, choose Plain Text (ASCII).

#### *To import a PICT into Tailor*

If you have an application capable of copying an image to the clipboard in PICT format, use the applicationís Copy command to do so. Screen grabbers typically support keyboard shortcuts to copy the grabbed selection to the clipboard. If you have a PICT file on disk, you can open it in SimpleText and copy its contents to the clipboard.

Switch to Tailor and select the document into which you want to insert the PICT. Choose Paste from the Edit menu to insert the PICT into your document as a regular pixel image. You can move, scale or otherwise transform the pixel image as usual. However, the image itself is not editable within Tailor.

#### *To export a selection to a different application*

To export a selection of graphical objects, produce an EPS file using Save As from the File menu. In the Format selection list, make one of the following choices:

- ♦ If you want the objects to be rendered exactly (on PostScript printers) choose Encapsulated PostScript
- ♦ If you are exporting to Adobe Illustrator, choose Adobe Illustrator 3. This will allow you to edit the objects in Illustrator. Note that some graphic attributes are not supported by the Adobe Illustrator 3 format. Therefore some objects may not render correctly. For example, Adobe Illustrator 3 only supports eofill, not fill (non-zero-winding fill).

When the EPS file is ready, import it into the other application.

#### *To import data from a different application*

To import from another application, you can use the following procedure:

- ♦ From the application, produce a PostScript or EPS file. Almost any application can "print" to a PostScript file. Some applications can export to EPS. Note: if you want to use an Adobe Illustrator file, make sure you saved it with EPFS header.
- ♦ Open the document in Tailor. It will appear in a new window.

 $\bullet\,$  Use Tailor Copy/Paste to paste the desired object(s) into your document.

# **10. Setting Preferences**

You can customize Tailor to your own preferences using the Preferences Panel.

*To change a preference*

- ♦ Choose Preferences Panel from the Windows menu.
- ♦ Select a category using the selection list at the top.
- $\triangle$  Change the desired item(s).

Changes take effect immediately. Tailor automatically saves your preferences.

For details on each preference, See Reference Manual, Preferences Panel on page 109. The material in the Reference Manual is organized per pane in the panel. Sometimes, this makes it hard to figure out which preferences apply to a certain situation.

The sections below list the preferences that are relevant for importing from or exporting to a particular format.

Note: the screen grabs show the factory default preference settings.

# **10.1. Setting import preferences**

Tailor can open PostScript and Encapsulated PostScript (EPS) files. The import preferences apply to both formats.

#### **Font usage and ordering**

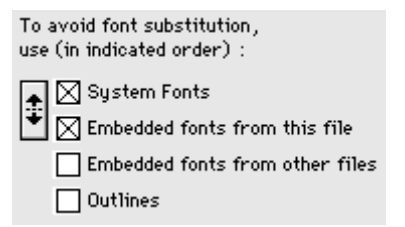

When importing text set in a particular font, Tailor can look for the corresponding font information in several ways:

- ♦ System fonts: the fonts installed on your computer.
- ♦ Embedded fonts from this file: any fonts embedded in the file currently being imported.
- ♦ Embedded fonts from other files: any fonts embedded in (and extracted from) a file previously imported in Tailor during the current session. The embedded fonts database is cleared each time you launch Tailor.

♦ Outlines: use fonts embedded in the file currently being imported to convert the text to outlines.

By turning the appropriate checkboxes on or off, you can specify which of these font information sources Tailor should use.

Tailor searches the font information sources in the order listed. For example, with the settings shown in the example, if the font Helvetica is both embedded in the file being imported and installed on the system, Tailor will use the system font and ignore the embedded font.

By clicking the arrow button, you can modify the order in which system and embedded fonts are searched. Thus you can use the font embedded in a file, even if a font with the same name is installed on your computer.

For more in-depth information on font handling, see User Guide, Understanding font handling on page 61.

# **Default substitution font**

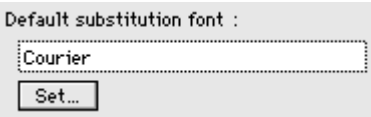

If none of the "allowed" font information sources described above can satisfy the search for a particular font, Tailor substitutes the originally specified font by another font.

To set the default substitution font, click the Set... button and select one of the fonts listed in the dialog box that appears.

In addition, the Font Picker allows you to set a specific substitution font for a particular unavailable font. These "substitution" relationships are preserved between Tailor sessions. For more information on the Font Picker, see Reference Manual, Font Picker on page 106.

For more in-depth information on font handling in general, see User Guide, Understanding font handling on page 61.

# **Reconstruct page breaks**

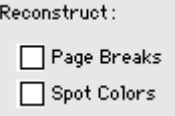

Turn on the "Reconstruct Page Breaks" check box to make Tailor insert page breaks at the locations indicated by the structured comments in the imported file. This may be necessary for PostScript files that do not properly execute the "show-

pageî PostScript operator at the end of each page. On the other hand, with some PostScript files it may cause unwanted extra page breaks.

Generally, you should leave this option turned off.

#### **Reconstruct spot colors**

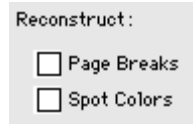

Turn on the "Reconstruct Spot Colors" check box to make Tailor convert process colors to spot colors, where appropriate. This may be necessary for PostScript files that do not use the proper operators for setting spot color. On the other hand, with some PostScript files it may cause some process colors to be converted to spot colors inadvertently.

Generally, you should leave this option turned off.

#### **Emulated Resolution**

Emulated Resolution:

72 dpi (normally 72 dpi)

PostScript is designed to be device independent. Therefore a page description should never assume a particular device resolution. Unfortunately, some drivers generate questionable PostScript that does rely on device resolution. In such cases it may be necessary to set the emulated resolution field to the resolution of the target device. Tailor will then behave like a device that has this resolution.

# **10.2. Setting export preferences for PS**

#### **Original or Substituted font name**

```
For Text Lines in a substituted
(i.e. unavailable) font :
    Sexport Original font name
    Export Substituted font name
```
Specifies the font attribute that Tailor uses in the output file when saving a text object in a substituted font.

- ♦ Export original font name: Tailor uses the original font name specified in the input file.
- ♦ Export substituted font name: Tailor uses the name of the substitution font.

See User Guide, Understanding font handling on page 61.

# **Include fonts**

```
Include Fonts :
    \bigcirc None
    C Embedded only
    All but standard 13
    \bigcirc all
```
Specifies which fonts should be included (embedded) in the output file.

- ♦ None: no fonts are included in the saved document.
- $\triangle$  Embedded only: only fonts marked as "embedded" in the Font Picker are included in the saved document.
- ♦ All but standard 13: if a font is one of the standard 13 fonts most PostScript printers have built in, it is not included. Otherwise it is included.
- ♦ All: all fonts are included.

# **Mask around page**

```
General :
  Put mask around page
```
When this checkbox is turned on, Tailor places a mask around each exported PostScript page, exactly at the page borders. The latter ensures that nothing is being painted outside the page borders. On the other hand, the mask cuts off any ìbleedsî that may have been placed outside the page borders on purpose.

See User Guide, Understanding page size on page 71.

# **Image format & compression**

```
Export pixel images as :
   (a) Uncompressed Hexadecimal text
   O Uncompressed Binary data
       Level 2 PostScript only:
   C LZW compressed ASCII85 text
   C LZW compressed Binary data
```
Pixel images embedded in a PostScript file can be written in one of the four following formats:

- ♦ Uncompressed Hexadecimal text
- ♦ Uncompressed Binary data
- ♦ LZW compressed ASCII85 text
- ♦ LZW compressed Binary data

The LZW compressed formats result in (considerably) smaller files, but they can only be printed on PostScript level 2 printers.

The binary formats result in smaller files as well, but they can not be transported over 7-bit ASCII communication channels, and may not be fully portable across different computer platforms.

### **Line Separator**

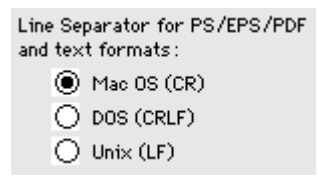

Specifies which line separator convention Tailor should use in saved files. You can select Mac OS (CR), DOS (CRLF), or Unix (LF). Though PostScript printers accept all three conventions, files may be more easily transportable to other platforms by selecting the appropriate line separator convention.

# **10.3. Setting export preferences for EPS**

The EPS format shares all PostScript export preferences:

- ♦ Original or Substituted font name.
- ♦ Include fonts.
- ♦ Image format & compression.
- ♦ Mask around page.
- ♦ Line Separator.

With the exception of "Mask around page", these preferences have identical meaning for both formats, so they are not described again. Please refer to the previous section.

The "Mask around page" has a slightly different meaning for EPS, so it is described below with the EPS specific preferences.

# **Bounding Box**

Bounding Box: ◯ Use page borders (c) Use image size

Page layout applications use the bounding box of an EPS image to calculate the size of the image and to correctly position the image on a page.

Generally, the bounding box corresponds exactly to the intrinsic image size. However, in some circumstances, it may be useful to add extra space to one or more sides of the image.

When this preference is set to "Use image size", Tailor calculates the intrinsic size for the exported image, and uses that size as the EPS bounding box. When it is set to "Use page borders", Tailor uses the page borders provided by the user instead.

The "page" borders for an EPS document are shown and manipulated in the same way as the page borders for a PS document. You can modify the page borders using the Document Inspector, or directly drag them around in wireframe viewing mode.

See User Guide, Understanding page size on page 71.

# **Mask around page**

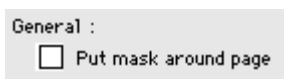

When this checkbox is turned on, Tailor places a mask around the bounding box specified for the EPS image. This ensures that nothing is being painted outside that bounding box.

Note that the EPS bounding box, and thus the mask position, depend on the previously described "Bounding Box" preference setting.

See User Guide, Understanding page size on page 71.

# **Preview image**

Preview : ○ No preview (a) Include PICT preview ◯ Include TIFF preview

An EPS file typically includes a low-resolution preview image. Page layout applications use this preview to display the image on the screen, since they lack the PostScript interpreter necessary to display the EPS image itself. The lowresolution preview is discarded for printing.

Tailor provides three options:

- ♦ No preview: this somewhat reduces EPS file size, however it is not recommended.
- ♦ Include PICT preview: this is the preview format used on Mac OS; it is not compatible with other platforms.
- ♦ Include TIFF preview: this is a preview format supported by most applications on most platforms, including Mac OS and Windows.

### **Include showpage, center on page**

```
General:
   \boxtimes Include "showpage" operator
   Center image on page
```
Include showpage operator: specifies to include a showpage command in the EPS file. This is required by the EPS standard but some programs malfunction if it is present.

Center image on page: specifies to position the saved EPS image in the center of the current "default" page, rather than in the lower left corner. The default page size can be specified in the Preferences Panel, Document pane. Centering an EPS image is useful when you want to print the EPS file on its own, using a PostScript downloader.

With most page layout applications, centering an EPS image does not affect the programís ability to correctly place the image.

# **10.4. Setting export preferences for PDF**

# **Original or Substituted font name**

For Text Lines in a substituted (i.e. unavailable) font :

Sexport Original font name

◯ Export Substituted font name

Specifies the font attribute that Tailor uses in the output file when saving a text object in a substituted font.

- ♦ Export original font name: Tailor uses the original font name specified in the input file.
- ♦ Export substituted font name: Tailor uses the name of the substitution font.

See User Guide, Understanding font handling on page 61.

# **Include fonts**

Include Fonts :

```
\bigcirc None
```

```
C Embedded only
```

```
All but standard 13
\bigcirc all
```
Specifies which fonts should be included (embedded) in the output file.

♦ None: no fonts are included in the saved document.

- Embedded only: only fonts marked as "embedded" in the Font Picker are included in the saved document.
- ♦ All but standard 13: All fonts are included, except for those in the set of 14 fonts that are always available to the Acrobat viewer.
- ♦ All: All fonts are included, except for those in the set of 14 fonts that are always available to the Acrobat viewer.

Note that, in the case of PDF export, the options "All but standard 13" and "All" behave identically, because the standard font set is guaranteed to be available to all PDF viewers.

Furthermore, PDF viewers have a standard set of 14 fonts, rather than 13 as suggested by the name of the option "All but standard 13".

#### **Compression**

```
Compression (LZW) :
    \boxtimes Text and Line Art
    \boxtimes Images
```
Turn the checkboxes on or off to select compression for PDF page descriptions  $("Text and Line Art")$  and/or out-of-line pixel images  $("Images").$ 

#### **Format**

```
General Format:
    \bigcap Binary
    \odot ASCII
```
Select Binary to generate more compact PDF files. Select ASCII to optimize transportability over 7-bit communication channels and across platforms.

# **Line Separator**

```
Line Separator for PS/EPS/PDF
and text formats:
    \odot Mac OS (CR)
    \bigcirc DOS (CRLF)
    \bigcirc Unix (LF)
```
Specifies which line separator convention Tailor should use in saved files. You can select Mac OS (CR), DOS (CRLF), or Unix (LF). Though Adobe Acrobat Viewers accept all three conventions, files may be more easily transportable to other platforms by selecting the appropriate line separator convention.

# **10.5. Setting export preferences for AI3**

#### **Line Separator**

Line Separator for PS/EPS/PDF and text formats:

> $\odot$  Mac OS (CR)  $\bigcirc$  DOS (CRLF)

 $\bigcirc$  Unix (LF)

Specifies which line separator convention Tailor should use in saved files. You can select Mac OS (CR), DOS (CRLF), or Unix (LF). Though most applications accept all three conventions, files may be more easily transportable to other platforms by selecting the appropriate line separator convention.

# **10.6. Setting export preferences for ASCII**

#### **Line Separator**

Line Separator for PS/EPS/PDF and text formats:  $\circledR$  Mac OS (CR)  $O$  DOS (CRLF)  $\bigcap$  Unix (LF)

Specifies which line separator convention Tailor should use in saved files. You can select Mac OS (CR), DOS (CRLF), or Unix (LF). Files may be more easily transportable to other platforms by selecting the appropriate line separator convention.

# **10.7. Setting export preferences for RTF**

# **Original or Substituted font name**

For Text Lines in a substituted (i.e. unavailable) font :

Export Original font name

Export Substituted font name

Specifies the font attribute that Tailor uses in the output file when saving a text object in a substituted font.

- ♦ Export original font name: Tailor uses the original font name specified in the input file.
- ♦ Export substituted font name: Tailor uses the name of the substitution font.

See User Guide, Understanding font handling on page 61.

# **Line Separator**

```
Line Separator for PS/EPS/PDF
and text formats:
     \textcircled{\tiny{\textcircled{\tiny{Mac}}}} 0S (CR)
     \bigcirc DOS (CRLF)
     \bigcirc Unix (LF)
```
Specifies which line separator convention Tailor should use in saved files. You can select Mac OS (CR), DOS (CRLF), or Unix (LF). Files may be more easily transportable to other platforms by selecting the appropriate line separator convention.

# **10.8. Setting export preferences for PICT**

```
For PICT export :
                       72 dpi
  Resolution :
```
The text field specifies the resolution of the exported PICT image in pixels per inch. Note that saving large images at high resolutions requires large amounts of memory.

# **10.9. Setting export preferences for GIF**

```
For GIF export :
                              \overline{72} dpi
    Resolution :
    \Box Interlaced
```
The text field specifies the resolution of the exported GIF 89a image in pixels per inch. Note that saving large images at high resolutions requires large amounts of memory.

Turn on the check box to produce an interlaced GIF file. Most web browsers support "gradual updating" when downloading an interlaced GIF file.

GIF 89a files are always LZW compressed.

# **10.10. Setting export preferences for TIFF**

```
For TIFF export :
  Color Space : ● RGB ● C CMYK
                    72 dpi
  Resolution:use LZW compression
```
Use the radio buttons to select RGB or CMYK color space for the exported TIFF file. Tailor converts colors to the target space using a very simple (and not very accurate) algorithm. Older TIFF readers may not support the CMYK color space.

The text field specifies the resolution of the exported TIFF image in pixels per inch. Note that saving large images at high resolutions requires large amounts of memory.

Turn on the check box to use LZW data compression, resulting in a smaller file. Older TIFF readers may not support LZW compression.

# **10.11. Setting export preferences for PhotoShop**

There are two distinct mechanisms to transport an image from Tailor to Adobe PhotoShop:

- ♦ Extracting a single pixel image embedded in a PostScript file.
- ♦ Rendering an arbitrary selection of objects, creating a new pixel image.

#### **Extracting a pixel image**

To transport a single pixel image embedded in a PostScript file to PhotoShop, select the image and save the selection as EPS, using the preference settings described below. Subsequently, import the resulting EPS file in PhotoShop.

With this mechanism, the transported pixel image retains its original resolution and color space, so there is no quality loss. However, it only works for a single pixel image at a time.

Note: this mechanism works only for pixel images with a number of bits per sample of 1 or 8. There may be 1, 3 or 4 samples (grayscale, RGB, or CMYK).

*Setting the PS and EPS export preferences for compatibility with PhotoShop*

For more information on these preferences, see User Guide, Setting export preferences for PS on page 51 and User Guide, Setting preferences for EPS on page 53.

```
Export pixel images as :
   O Uncompressed Hexadecimal text
   O Uncompressed Binary data
```
Level 2 PostScript only:

- ◯ LZW compressed ASCII85 text
- C LZW compressed Binary data

Set this option to "Uncompressed Hexadecimal text". The other formats are not compatible with PhotoShop.

```
Bounding Box:
```

```
\bigcirc Use page borders
(c) Use image size
```
Set this option to "Use image size". Using the page borders would confuse Photo-Shop about the size of the image.

# **Rendering an arbitrary illustration**

To transport an arbitrary selection out of a PostScript page to PhotoShop, save the selection from Tailor as TIFF, and import the resulting file in PhotoShop.

With this mechanism, Tailor renders the image using the resolution and color space you specify. This means you can transport any combination of objects, including paths, text and pixel images. However, you are limited to Tailor's rendering and color conversion algorithms.

#### *Setting the TIFF export preferences for compatibility with PhotoShop*

For more information on these preferences, see User Guide, Setting preferences for TIFF on page 58.

For TIFF export : Color Space : @ RGB | COMYK  $Resolution:$  $\overline{72}$  dpi use LZW compression

- ♦ Color Space: select RGB or CMYK according to your needs.
- ♦ Resolution: enter a value according to your needs.
- ♦ LZW compression: it is best to turn this option on.

# **11. Advanced Issues**

# **11.1. Understanding font handling**

# **System fonts**

The "system fonts" are all scalable fonts (Adobe Type 1 or TrueType) installed on the computer running Tailor. Tailor ignores any non-scalable bitmap fonts.

As usual, Tailor can only display Adobe Type 1 fonts correctly if Adobe Type Manager is installed and enabled on your computer.

Text that has been imported using a system font is represented as text line objects, with the appropriate font attribute. The system font information is used to display and export the text. Because of its speed, accuracy and ease of use, this situation is surely the most desirable one. Therefore, it is highly recommended to install all fonts that regularly occur in documents you process with Tailor.

# **Embedded fonts**

Many PostScript files contain embedded font information. As part of the Post-Script document structuring conventions (DSC 3.0), Adobe has defined specific rules on how embedded font information should be structured.

#### *Conforming and non-conforming fonts*

Embedded Adobe Type 1 fonts almost always conform to the structuring conventions, regardless of the platform on which the PostScript file was generated. This means that Tailor can recognize and extract these fonts for further use.

For embedded TrueType fonts, the situation is more complex. In some cases, these fonts conform to the structuring conventions and provide a "Type 1 equivalent" for use by PostScript interpreters that do not support TrueType fonts. Most modern PostScript drivers on Mac OS output TrueType fonts that belong to this category. Tailor can recognize and extract these conforming TrueType fonts just like embedded Type 1 fonts.

However, in many cases, embedded TrueType fonts do not conform to the structuring conventions at all. Unfortunately, nearly all PostScript files generated on the Windows platform belong to this category. Tailor cannot recognize and extract non-conforming fonts. Instead, Tailor will substitute another font, or convert all text set in such fonts to outlines.

#### *Extracting embedded fonts*

If you turn on the appropriate import preference, and you import a file with conforming embedded fonts, the embedded fonts are added to the Font Picker. From that point on, and until you quit Tailor, you can use the embedded fonts just like regular available fonts.

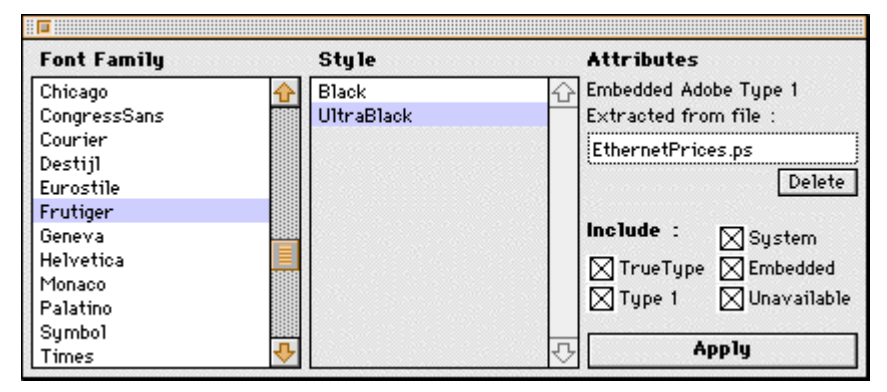

*The Font Picker, with an embedded font selected*

As you can see in the illustration, Tailor remembers the name of the file from which a particular embedded font was extracted. This makes it possible to have multiple fonts with the same name, each one extracted from a different file, or to have both a system font and an embedded font with the same name.

#### *Displaying embedded fonts*

To display text in an embedded font, Tailor needs to retrieve the fontís information using its own mechanism, rather than the system functions used for regular available fonts. Consequently, the resulting text is somewhat less readable, displays more slowly, and consumes more memory.

However, text that has been imported using an embedded font is still represented as text line objects, and all text attributes and full text editing capabilities are preserved.

# **Converting text to outlines**

If font information is embedded in the file, but does not conform to the structuring conventions, you still have the option to convert text in that font to outlines.

In that case, Tailor uses the embedded font information by converting each character of the text to its outline form as specified in the font definition. In other words, each character is converted to a filled path with the form of the character.

The text to outline conversion process consumes a fair amount of resources (both processing time and memory). The result however, visually matches the originally requested typeface. On the other hand, it is no longer editable as text.

#### **Unavailable or Substituted fonts**

If no font information is embedded in the file being imported, or if you turned off all relevant font-importing preferences, Tailor substitutes another font for the unavailable font.

You can change the default font Tailor uses for substitution using the Preferences Panel. See User Guide, Setting import preferences on page 49.

In addition, the Font Picker allows you to set a specific substitution font for a particular unavailable font. These "substitution" relationships are preserved between Tailor sessions. For more information on the Font Picker, see Reference Manual, Font Picker on page 106.

Since the widths of the substituted characters are likely to differ from those of the original characters, the imported text may not look very well. But at least all the text is there and, if the substitution font is well chosen, it will be readable and editable. In many cases, you can export the text using the originally requested font names (see below).

#### **Preferences for font usage and ordering**

As described in the previous sections, Tailor can look for font information in several places, and handle that information in several ways. By setting the appropriate import preferences, you can specify which font sources Tailor should use, and in which order.

For more details, see User Guide, Setting import preferences on page 49.

#### **Adding and removing system fonts**

Several third party applications can add and remove system fonts "on the fly", i.e. while other applications are running. Tailor detects changes to the list of system fonts and updates its internal data structures accordingly, including the Font Picker.

When you remove a font that is used in an open Tailor document, the corresponding substitution font replaces it, and all text in the font is redrawn.

When you add a font that was needed but unavailable in an open Tailor document, the font becomes available and all text in the font is redrawn. However, the textís positioning and tracking was determined while importing the document, using the substituted fontís incorrect widths. To remedy this situation, re-open the document after you made the font(s) available.

# **Adobe Type 3 fonts**

The fonts we have discussed so far are Adobe Type 1 or TrueType fonts. Adobe Type 3 fonts are a special kind of PostScript fonts, typically used by applications to represent fancy symbols such as widget bullets or scatter graph points.

Adobe Type 3 font definitions are always embedded in the PostScript file. Tailor automatically converts all characters set in an Adobe Type 3 font to outlines. The result visually matches the original character, but is no longer editable as text.

Some older applications or PostScript drivers use Adobe Type 3 fonts to define bitmap fonts in a PostScript file. Rather than providing a scalable outline, bitmap character definitions provide a raster representation optimized for a certain output resolution. Tailor converts such bitmap characters to pixel images.

### **Forced conversion to outlines**

It has been noted above that many embedded TrueType fonts do not conform to the PostScript document structuring conventions. Sometimes, the font information is represented in such a way that Tailor cannot preserve text-editing capability for the font. Whenever this happens, Tailor automatically converts any text in the font to outlines, regardless of the import preference settings.

Unfortunately, the TrueType fonts in many PostScript files generated on the Windows platform belong to this category. On the other hand, Adobe Type 1 fonts are usually not affected.

# **Text Line Groups**

As described above, text lines may (under certain circumstances) be converted to paths or pixel images during the import process.

The representation (outline paths or pixel images) for all characters in a certain text line are assembled in a "text line group". Note that a text line group is also created when you use the Convert to Outlines menu command to convert a text line to paths.

On the one hand, a text line group behaves like a regular group. You can enter it and manipulate or edit its members just as with any other group. On the other hand, a text line group remembers information about the represented text's attributes. This information is displayed in the Graphic Inspector when the text line group is selected. It can not be modified.

You can use the Edit Text Lines - Revert to Text menu command to convert an outline group to a regular text line. If the specified font is not available, the corresponding substitution font is used instead.

Note 1: Many Adobe Type 3 fonts and non-conforming TrueType fonts do not carry enough information to perform meaningful text substitution. Performing

Revert to Text on a text line group derived from such font results in a blank or "scrambled" text line. Use Undo to get back to the text line group.

Note 2: Text imported as outlines looks fatter than normal text. This is because the PostScript rendering algorithm paints more pixels when filling regular outlines than when rendering characters in a font defined with the same outlines. This is quite noticeable for low resolution output, such as on a screen. For higher resolutions the effect becomes much less prominent.

#### **Exporting text in a substituted font**

As described above, text lines may (under certain circumstances) be imported with a substituted font. For a text line in a substituted font, the Graphic Inspector, Attributes pane, shows two font names, like this: "Times-Roman << Optima-BoldObliqueî. This means that Times-Roman was used instead of Optima-BoldOblique.

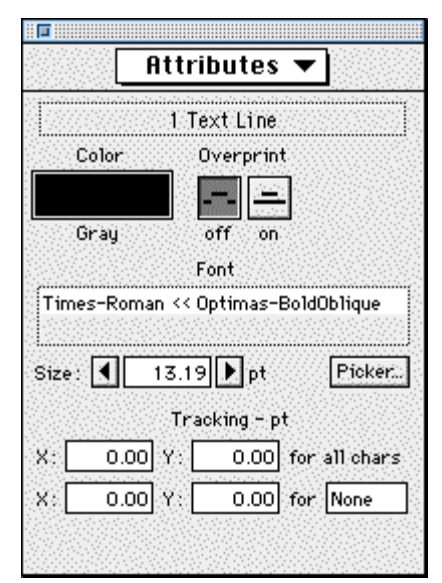

*A substituted font in the Graphic Inspector*

When exporting such a text line, Tailor can use the substituted font name (Times-Roman in the example), or it can use the originally requested font name (Optima-BoldOblique). You can specify your choice in the Preferences Panel. See User Guide, Setting export preferences for PS on page 51.

In many cases, exporting the originally requested font name creates the possibility to edit and save a document without having the appropriate fonts available.

However, some publishing applications depend on the correct font being present in the target printer (in this case, Tailor) to calculate precise kerning (inter-

character spacing). For documents generated by those applications, proper kerning is ruined by font substitution, even when you export the originally requested font name.

# **Including fonts in a saved document**

You can specify in the Preferences Panel which fonts should be included in a file saved from Tailor. See User Guide, Setting export preferences for PS on page 51.

Tailor can output both system fonts and embedded fonts. An embedded font is output exactly as it was found in the file from which it was extracted.

A system font is output so that it fully conforms to the PostScript document structuring convention. For a TrueType font, the output contains a (more or less) equivalent Type 1 description, so that the font can be rendered on all PostScript printers.

# **11.2. Working with spot colors**

# **What is a spot color**

A spot color is a color that is printed in a separate pass, using a single ink. In contrast, a process color is printed using a mix of Cyan, Magenta, Yellow and Black (CMYK).

# **To view the list of spot colors used in the document**

- ♦ If necessary, open the document inspector: choose Document Inspector from the Windows menu.
- ♦ Select the Spot Colors pane from the selection list at the top.

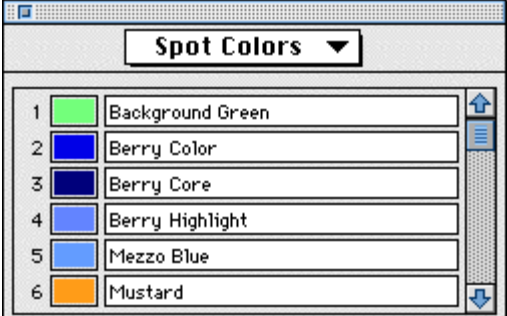

*Document Inspector showing the Spot Color pane*

# **To change the color of an object to spot color**

♦ Select the object.
♦ Drag the desired spot color from the Document Inspector to the color field on the Graphic Inspector, Attributes pane. Or

Drag the spot color to the Color Mixer (spot color space = rightmost button) and from there to the Graphic Inspector. Using the Color Mixer allows you to specify a tint of the color, for instance 50%.

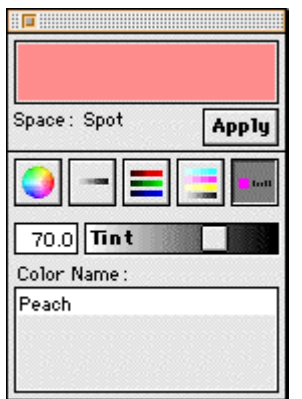

*Color Mixer: editing a Spot Color*

#### **To change a spot color**

In the Spot Color pane of the Document Inspector, you can change the name and the appearance of a spot color.

- ♦ The name is an editable text field. You can edit it in the usual way. Note that spot colors should have unique names.
- ♦ To change the appearance of the color, create a color using the Color Mixer (any color space) and drag the color from the Color Mixer to the desired color field in the Document Inspector.

Important: If you change the appearance of a spot color, all objects painted in that color will reflect that change.

#### **To create a new spot color**

In the Spot Color pane of the Document Inspector, scroll to the end of the spot color list and press the downward arrow. Then follow the procedure to change a spot color.

# **11.3. Working with OPI images**

OPI (shorthand for Open Pre-press Interface) is a mechanism for referring to an external image file from within a PostScript document, using structured comments. A low-resolution preview image may be included in addition to the refer-

ence to the external file. Just before printing, the OPI server software replaces the OPI reference by the original, high-resolution image. This way, large images can remain at a central server, rather than being passed along with the Post-Script file throughout the production workflow.

In a strict sense, OPI is a specification maintained by Adobe. However, the term is commonly used to indicate any mechanism of linking to external files from within PostScript.

#### **Importing and exporting**

Tailor recognizes and preserves OPI comments conforming to the major standards (OPI 1.3, OPI 2.0, Luminous Color Central, and Helios EtherShare). If necessary, the exported comments are updated to reflect any edits performed by the user.

#### **Viewing and editing**

An OPI image is incorporated in Tailor's display list as a special group object called an "OPI group". An OPI group is similar to a regular group because it can contain other objects. More specifically, if a low-resolution preview for the OPI image is available within the PostScript file, the OPI group contains the preview image. If there is no preview, the OPI group substitutes a gray rectangle.

As opposed to a regular group, you cannot enter an OPI group for further editing (since you cannot modify the preview image). However, an OPI group can be resized, rotated and moved as usual.

When you select an OPI group, the Graphic Inspector, Attributes pane shows the file path for the original OPI image and the crop rectangle applied to the image. You can modify both items. Furthermore, you can remove the preview image. See Reference Manual, Graphic Inspector on page 95.

# **11.4. Using Tailor Converter**

Tailor Converter is an AppleScript application that uses Tailor to convert between various file formats and that can save you a lot of valuable time. If you regularly have to convert PostScript or EPS files into other formats Tailor Converter can do the job for you.

#### **Getting Started**

Make sure that AppleScript is installed on your computer. AppleScript is part of Mac OS 7.5, so it should be readily available, if not already installed.

The Tailor Converter files are distributed in the archive that contains Tailorís documentation. Note that Tailor Converter can not operate without Tailor. It is an AppleScript application that will launch Tailor to do the actual conversion.

To set up Tailor Converterís options, double click its icon in the Finder. You will be guided through a number of dialog boxes to choose various conversion options. After that, each time you drag one or more files or folders over Tailor Converterís icon, they will be converted using the options you chose.

#### **Conversion Options**

#### *Conversion Format*

Tailor Converter can read PostScript and Encapsulated PostScript files. It can convert these files to the following formats:

- ♦ ìNativeî formats: PostScript and EPS.
- ♦ ìMetaî formats: Adobe Illustrator and PDF.
- ♦ ìRasterî formats: PICT, GIF and TIFF.

#### *Split PostScript files*

When you choose to convert files to PostScript format you have two options: save the whole document in one file or save each page of the original file into a different file.

#### *First page only*

When you have selected a single-page output format, you can choose to save only the first page of the original document or to save each page of the original document into a separate file.

#### *Converted file destination*

This option determines where you want Tailor Converter to store the converted files. See below for more details.

#### *Hot folder support*

You can optionally specify a folder that Tailor Converter checks from time to time for new files to be converted.

#### **Converted file destinations**

#### *Next to input*

This option will store each converted file in the same folder as the input file. The original file will not be overwritten. Instead, the converted file is given a different name: if you translate the PostScript file test.ps into PostScript format, the output file will be given the name test\_out.ps.

In fact this example is not as useless as it might seem. Translating a PostScript file to PostScript has the beneficial effect that Tailor will convert questionable PostScript into well-behaved PostScript.

When you choose the "next to input" option, Tailor Converter works in so-called interactive mode. In this mode the Converter shows you a dialog box whenever Tailor reports any difficulty during importing or exporting a file.

#### *In a special folder*

You can tell Tailor Converter that you have a special folder where all converted files should be stored. If you choose this option, all output files of Tailor Converter will be stored in that folder. When you decide to place your files in a dedicated folder, Tailor Converter works in automatic mode. In this mode no error messages or dialog boxes are shown while Tailor is converting. Instead, all actions are logged to a log file named TailorConverter.log.

The log file is a plain text file that you can view with SimpleText or any other text viewer. It contains different sections. A first section describes the settings used to convert the files. The second section gives a detailed report with import and export messages for each file. The final section features statistics containing a summary of the number of files converted and the total number of conversion messages.

#### **Converting files**

When you have set the options you want to use, converting your files is as simple as selecting them in the Finder and dragging them on Tailor Converter's icon. The rest is fully automatic.

Whenever you want to check or change the options of Tailor Converter, just double click its icon and change options to your needs.

#### **Extending Tailor Converter**

If you know how to program AppleScript, you can extend or modify Tailor Converter's capabilities according to your needs.

The AppleScript source code for Tailor Converter and related instructions are included in the distribution kit. The file with instructions is called "Tailor Converter" ReadMe".

# **11.5. Placing Tailor in an OPEN pipeline**

Tailor can be used in conjunction with Luminous OPEN, a workflow management solution, to automatically clean up and streamline PostScript files in batch.

Files processed through Tailor fully conform to the Document Structuring Conventions (DSC 3.0), and they contain very "clean" PostScript. This ensures that the files will render correctly, without late-stage PostScript errors. Additional benefits include faster processing by and increased compatibility with trapping and impositioning solutions further down the OPEN pipeline.

#### **Getting Started**

The files needed to make Tailor "OPEN-aware" are distributed in the archive that contains Tailor's documentation:

- ♦ Tailor.OPN: a configuration file to be installed in an OPEN related folder.
- ♦ Rewrite PS: a compiled AppleScript file to be installed in an OPEN related folder.

To install Tailor as an OPEN-aware application do the following:

- ♦ Start the OPEN application and target the Tailor application on your hard disk.
- ♦ Locate and open the folder where you installed the OPEN application on your hard disk.
- $\bullet$  Copy the "Rewrite PS" file into the "Tailor" subfolder of the "OPEN Application Scripts" folder.
- ♦ Copy the "Tailor.OPN" file into the "OPEN Configuration Files" folder.

The Tailor icon should now be available as pipeline item in OPEN.

#### **Customizing**

If you know how to program AppleScript, you can extend or modify the "Rewrite" PS" script that controls Tailor's behavior from OPEN.

The AppleScript source code for "Rewrite PS" is included in the distribution kit. The source file is called "Rewrite PS.script".

# **11.6. Understanding page size**

#### **PostScript files**

PostScript files can hold page size and orientation information in two different places: in the structured comments and in the PostScript code proper. In addition, the structured comments normally specify the bounding box of the visible image on the page(s).

#### *Importing*

Tailor can use both sources of page size and orientation information. If both sources are available, the information in the PostScript code proper takes precedence. If no information is available at all, Tailor applies the default size and orientation specified in the Preferences Panel, Document pane.

In some cases, the information about a PostScript document with landscape orientation is ambiguous or missing. In those cases, Tailor may display the document oriented incorrectly or even upside down. You can correct such a situation with

one click, using one of the "Rotate Now" buttons on the Document Inspector, Page Size pane.

#### *Exporting*

Tailor always generates conforming structured comments for page size, page orientation and visible image bounding box. Furthermore, Tailor includes a Post-Script operator to set the correct page size. Only devices that support PostScript level 2 recognize this operator; level 1 devices ignore it.

#### **EPS files**

Since an EPS file represents an illustration, not an assembled page, the concept of page size does not really apply. Instead, an EPS file has a bounding box, which matches the visible area of the image in most cases.

#### *Importing*

Tailor recognizes the bounding box information specified in the structured comments of an EPS file, and uses it as "page size" while viewing and editing the EPS. If no bounding box information is available, Tailor uses the default page size and orientation specified in the Preferences Panel, Document pane.

#### *Exporting*

Page layout applications use the bounding box of an EPS image to calculate the size of the image and to correctly position the image on a page.

As stated above, in most cases the bounding box corresponds exactly to the intrinsic image size. However, in some circumstances, it may be useful to add extra space to one or more sides of the image.

Tailor provides a user preference exactly for this purpose. When this preference is set to "Use image size", Tailor calculates the intrinsic size for the exported image, and uses that size as the EPS bounding box. However, when the preference is set to "Use page borders", Tailor uses the page borders provided by the user (see Modifying page size below).

For more information on this and related preferences, see User Guide, Setting export preferences for EPS on page 53.

#### **Modifying page size**

You can inspect and modify a document's page size and orientation using the Document Inspector, Page Size pane. Alternatively, you can directly drag the page borders to a new position when you are in wireframe viewing mode.

Note that the "page" borders for an EPS document are shown and can be manipulated in the same way as the page borders for a PS document.

You can not use the Page Setup command in the File menu to modify a documentís page size or orientation. Instead, use the Document Setup command to bring up the Document Inspector. For more information on the Page Setup command, see User Guide, Understanding printing below.

# **11.7. Understanding printing**

Printing from Tailor is limited to PostScript printers only. Remember that Tailor is a PostScript editor.

#### **Page size and orientation**

#### *Document*

To change a documentís page size or orientation, use Tailorís Document Inspector, Page Size pane. You can use the Document Setup command in the File menu to bring up the Document Inspector.

#### *Physical page*

The page size and orientation specified using the Page Setup command in the File menu do not affect the Tailor document; they only specify the physical media to be used by the printer.

You should always set the orientation of the physical page (using Page Setup) to "portrait", regardless of the logical orientation of the document.

The other options on the Page Setup panel (N-up, scaling, etc.) and those on the Print panel (paper source, printer settings, etc.) should work as expected.

#### **Fonts**

When printing a document, Tailor lets the printer driver decide which of the available system fonts are sent to the printer. If a document uses an embedded font (marked as such in the Font Picker) Tailor always sends this font to the printer.

#### **Print to file**

Do not use Tailor's Print command to save PostScript to a file. Printing "to a file" results in ill-behaved PostScript that may not correctly print on other printers. Instead, use the regular Save or Save As commands, which produce well-behaved portable PostScript.

# **12. Performance Issues**

# **12.1. Understanding screen display**

### **Displaying PostScript**

Tailor uses its own proprietary engine to display the contents of PostScript documents on the screen. Essentially, the display engine renders the PostScript objects in an off-screen buffer, and then copies the result to the appropriate onscreen window.

#### **Display speed and screen depth (number of colors)**

Tailor's display engine is optimized for screen depths of 16 bits (thousands of colors) and 32 bits (millions of colors) per pixel. For other screen depths (hundreds of colors or less) Tailorís display is a lot slower, mainly because of the need for dithering (a mechanism to emulate a larger range of colors than is available on the screen).

In the Preferences Panel, Editing pane there is an option called "Frequency of Repaint updates". If you set this option to "off" or "low" Tailor will perform much better on screens with hundreds of colors or less.

#### **Displayed graphics look fatter than printed graphics**

Tailor uses the standard PostScript "fat fill" rule for displaying graphics. This rule states that whenever a graphics object overlaps a pixel (no matter how small that overlap may be), the pixel should be painted. On a high-resolution device such as a printer or an image setter, the effect of fat fill is not too noticeable, since each individual pixel is quite small. However, on a low-resolution device such as a screen, it produces fat looking graphics, because pixels are much larger (typically about 1/72 of an inch).

You can reduce the effect of fat fill on the screen by zooming in on a part of the document (because, in essence, you increase the resolution at which the graphics are displayed).

Note that the above remarks are equally valid for stroked lines as for filled areas. Consequently, the fat fill effect is quite noticeable for narrow lines.

#### **Text displays differently after it is rotated, or after zooming in**

To display text in regular portrait or landscape orientations, Tailor uses bitmaps acquired from Mac OS (i.e. Quickdraw or Adobe Type Manager). This ensures that the characters are optimized for screen display, using all the "hints" the font

designers have provided. However, if the text is rotated or otherwise transformed, Tailor cannot use these bitmaps any more. Instead, Tailor paints the text by filling the appropriate character outlines.

As required by the PostScript standard, text outlines are filled using a "thin fill" rule (as opposed to the fat fill rule described in the previous section). However, Tailor does not use any hints provided in the font. This means that the text does not look quite as good, especially for small point sizes.

If you zoom in so that the text is displayed at 130 point or more, Tailor stops using bitmaps and automatically switches to using outlines. For those sizes, the difference between both mechanisms is minimal anyway.

#### **Embedded and available fonts display differently**

Tailor can recognize and extract font information embedded in a PostScript file. However, since those "embedded fonts" are not installed on your system, Tailor cannot use the system-supplied bitmaps. Consequently, it always uses the outline fill mechanism described in the previous section.

# **12.2. Understanding memory management**

#### **Memory consumption**

#### *Documents*

Objects in a PostScript file may be compressed or otherwise represented in a very compact form. To make the document editable, Tailor must expand that information, and represent each object separately. Therefore, Tailor may need much more memory than the size of the PostScript file would suggest. For example, it's quite possible that to load a 500KB file, Tailor needs several megabytes of memory.

#### Import

While importing a document, Tailor's PostScript interpreter uses a substantial amount of memory for temporary buffers and tables. This memory is freed once the document has been fully imported.

#### *Fonts*

To speed up text display, Tailor caches font information. Especially embedded fonts consume considerable amounts of memory.

#### *Bitmap export*

When exporting to a bitmap format (such as TIFF or GIF), Tailor builds the complete image in memory before it is saved to file. For all but the lowest resolutions this may require substantial amounts of memory.

#### **Virtual memory**

When Tailor opens a PostScript file, it tries to load the complete document into memory. If there is not enough memory available, Tailor saves one or more pages of the document to a temporary file on disk, in a proprietary format. The saved pages are automatically reloaded into memory when needed.

Saving and reloading pages slows down Tailorís operation, but it allows processing documents with many pages using only a reasonably small amount of memory.

Tailor's "virtual memory" mechanism stores and reloads the contents of a complete page at a time. This means Tailor's memory allocation must be large enough to contain at least the largest page of the document, plus the interpreter buffers, plus any cached font information.

#### **Reducing memory consumption**

There are a number of things you can do to reduce memory consumption:

- ♦ Limit the number of opened documents.
- ♦ Avoid working with fonts that are not installed on your system. Using embedded font information or text outlines consumes considerably large amounts of memory.
- ♦ Reduce the maximum number of undoes (Preferences Panel, Editing pane). Note that this setting only effects documents opened after the change has been made.
- ♦ Avoid keeping large objects (such as pixel images) on the clipboard. To clear the contents of the clipboard, select a simple object (such as a rectangle, or short text segment) and choose the Copy command.

#### **Allocating more memory to Tailor**

To increase or decrease the size of Tailor's memory allocation:

- ♦ Quit Tailor.
- ♦ In the Finder, locate the Tailor application, and select it.
- ♦ Choose the Get Info command in the Finderís File menu.
- $\triangle$  In the window that pops up, enter a new value in the "Minimum size" field and/or in the "Preferred size" field.
- ♦ Close the info window.
- ♦ Restart Tailor.

**Part C: Reference Manual**

# **13. Menu Commands**

# **13.1. File Menu**

#### **New**

Creates a document window containing an empty untitled document. The page size and orientation are determined by the Page Size settings in the Preferences Panel, Document pane.

#### **Open...**

Brings up the Open File dialog so that you can locate the existing PostScript or EPS document to be opened.

See also: User Guide, Opening and saving documents on page 28; User Guide, Working with PS and EPS files on page 27 and User Guide, Setting import preferences on page 49.

#### **Close**

Closes the current document window. If the document has been modified, an alert panel gives you a chance to save or not to save the changes before closing the document.

#### **Save**

Saves the current document under its current name. The first time you save a document, Tailor always brings up the Save File dialog (see below) to avoid overwriting the original PostScript or EPS file without confirmation.

#### **Save as...**

Brings up the Save File dialog to specify the name and location of the document. The Save File dialog offers two Tailor-specific options, scope and format, described below.

#### Scope:  $\circledcirc$  Document  $\circlearrowright$  Page  $\circlearrowright$  Selection

Lets you choose whether to save the complete document (all pages), the current page or the current selection.

#### **PostScript (PS)** Format: ▼

Lets you choose a file format. Choices are:

- ♦ PostScript (PS).
- ♦ Encapsulated PostScript (EPS).
- ♦ Portable Document Format (PDF)
- ♦ Adobe Illustrator 3.
- ♦ Plain Text (ASCII).
- ♦ Formatted Text (RTF).
- ♦ PICT image.
- ♦ GIF image.
- ♦ TIFF image.

See also: User Guide, Opening and saving documents on page 28; User Guide, Working with PS and EPS files on page 27 and User Guide, Setting export preferences on page 51.

#### **Revert**

Reloads the last saved version of the document, thereby undoing all edits since the last save.

#### **Document Setup**

Brings up the Document Inspector, Page Size pane, which lets you modify the page size and orientation for the current document.

See also: User Guide, Understanding printing on page 73 and Reference Manual, Document Inspector on page 103.

#### **Page Setup**

Brings up the standard Page Setup panel, which lets you configure the physical media to print this document on.

See also: User Guide, Understanding printing on page 73.

#### **Print**

Brings up the standard Print panel, which lets you print the current document to a PostScript printer.

See also: User Guide, Understanding printing on page 73.

#### **Quit**

Causes Tailor to exit. If any open documents have been modified, an alert panel gives you a chance to save or not to change the changes.

### **13.2. Edit Menu**

#### **Undo**

Undoes the effect of the last action.

Tailor provides multiple undoes. This means that you can go back multiple steps. The maximum number of undoes per document is adjustable in the Preferences Panel, Editing pane.

#### **Redo**

Redoes the last "undone" action.

#### **Cut**

Copies the current selection onto the Clipboard and then deletes the selection from the document. See also Copy.

#### **Copy**

Copies the current selection onto the Clipboard. You can copy an arbitrary selection onto the clipboard and paste it into another Tailor document. Or you can select a column of text in Tailor and copy it to the clipboard as plain or styled text.

See also: User Guide, Copying and pasting graphical objects on page 46.

#### **Paste**

Pastes information from the clipboard into the current document. You can paste an arbitrary selection of Tailor objects or you can paste a PICT into your Tailor document. The PICT will be inserted as a regular pixel image.

See also: User Guide, Copying and pasting graphical objects on page 46.

#### **Clear**

Deletes the current selection without copying onto the clipboard.

#### **Enter Group**

Opens the currently selected group for editing. The function has the following effects:

- ♦ The group level indicator in the window toolbar increases by 1.
- ♦ Individual objects inside the group can be selected and edited.
- ♦ Objects outside the group are grayed and cannot be selected or edited.

See also: User Guide, Working with groups on page 43.

### **Exit Group**

Exits from the currently open group. The function has the following effects:

- ♦ The group level indicator in the window toolbar decreases by 1.
- ♦ Individual objects inside the group can no longer be selected and edited.
- ♦ Objects outside the group are no longer grayed and can be selected or edited again.

See also: User Guide, Working with groups on page 43.

### **Edit Paths**

Provides a submenu with commands that operate on paths or nodes. These commands are described in a separate section below: Reference Manual, Edit Paths Submenu on page 83.

See also: User Guide, Working with paths on page 41.

#### **Edit Text Lines**

Provides a submenu with commands that operate on text lines. These commands are described in a separate section below: Reference Manual, Edit Text Lines Submenu on page 85.

See also: User Guide, Editing objects on page 38, and User Guide, Working with character glyphs on page 39.

#### **Select Forward**

Selects the next object in the current group, in forward direction.

#### **Select Backward**

Selects the next object in the current group, in backward direction.

#### **Select Fw Local**

Selects the next object in the current group and in forward direction whose bounding box overlaps the bounding box of the currently selected object.

#### **Select Bw Local**

Selects the next object in the current group and in backward direction whose bounding box overlaps the bounding box of the currently selected object.

#### **Select All**

Selects all objects in the current group.

#### **Deselect All**

Deselects all selected objects. Does not change the group level.

See also: User Guide, Selecting objects on page 33, and User Guide, Working with groups on page 43.

# **13.3. Edit Paths Submenu**

See also: User Guide, Working with paths on page 41.

### **Begin Edit Nodes**

Enters node-editing mode for the currently selected path or paths. In node-editing mode you can perform the following actions:

- ♦ Select one or more nodes; you can use drag-select to select multiple nodes and you can use the Shift key to select additional nodes.
- $\blacklozenge$  Move node(s) by dragging.
- $\triangle$  Change the shape of a curve by dragging the curve's control points.

To exit from node editing mode, click outside the selected path(s).

Shortcut to begin node editing: double click the selected path(s).

#### **Insert Node**

Adds a new node to the path. The new node is inserted into the path after the currently selected node.

#### **Remove Node**

Removes the currently selected node from the path.

#### **Set Line Node**

Changes the currently selected node to a line node. This makes the segment ending in this node a straight-line segment.

#### **Set Curve Node**

Changes the currently selected node to a curve node. This makes the segment ending in this node a curved segment. Since the first node of a path is always a line node, you cannot apply this command to the first node of a path.

#### **Smoothen Node**

Aligns the Bezier control handles of a curved node. This makes the transition between the two segments connecting to this node a smooth one.

### **Close Path**

Connects the last node of an open path with the first node. The connection is always made using a straight line.

#### **Open Path**

Disconnects the first and last node of a closed path.

#### **Reverse Path**

Changes the order of the nodes in a path. This will have no visual effect for simple paths but it can change the way composite paths are filled.

#### **Insert Segment**

Inserts a segment between the end nodes of two disjoint subpaths.

To join two separate path objects:

- ♦ Select both path objects and choose the Combine Subpaths command; the paths are combined into one path but they are still disjoint subpaths.
- ♦ Double click the new combined path to enter node-editing mode.
- ♦ Select one end node of each subpath and choose the Insert Segment command. The subpaths are now combined in a single path, connected by a new segment.

#### **Remove Segment**

Removes the segment connecting the currently selected nodes, which must be adjacent nodes in the same subpath.

#### **Split in Subpaths**

Splits a path object containing multiple subpaths into separate path objects. The objects keep their original attributes, but the splitting may affect the appearance of filled paths.

#### **Combine Subpaths**

Combines two path objects into a single path object. The first path (i.e. the one in the back) determines the attributes of the combined path. Even when the paths have identical attributes, combining them may affect their appearance. For instance, you can create a doughnut by combining two concentric circles and setting the fill mode to eofill.

# **13.4. Edit Text Lines Submenu**

See also: User Guide, Editing objects on page 38, and User Guide, Working with character glyphs on page 39.

#### **Begin Edit Text**

Enters text-editing mode for the currently selected text object. In text-editing mode you can edit the text object using familiar text editing tools:

- ♦ Move the text cursor by clicking with the mouse or by using the left and right arrow keys.
- ♦ Select a portion of text by dragging.
- ♦ Insert new text by typing.

To exit from text-editing mode, click outside the selected text or press Enter.

Notes:

- ♦ You can only begin editing a text object if itís the only selected object.
- ♦ In PostScript, text is restricted to a single line; when you type, text will not wrap into multiple lines.

Shortcut to begin text editing: double click the selected text object.

#### **Add Glyphs**

Brings up the Glyphs dialog for the text line currently being edited. The dialog lists the names of all glyphs available in the text line's font.

You can use the Glyphs dialog to add one or more glyphs by name, providing access to glyphs that are not present in the standard character mapping. See User Guide, Working with character glyphs on page 39.

Shortcut for bringing up the Glyphs dialog: press the Escape key.

#### **Split in Words**

Splits the selected text object into multiple text objects, each containing a single word. This allows you to move or change a single word without affecting the position of the other words.

#### **Split in Characters**

Splits the selected text object into multiple text objects, each containing a single character. This allows you to move or change single character without affecting the position of the other characters.

#### **Combine Text Lines**

Combines the selected text line objects into a single text line. The new text line gets the attributes of the first text line object in the list. Any changes in font, size and other text attributes are lost.

Combining text on multiple lines results in a single line of text. This is because a text object in PostScript can only be a single line.

#### **Convert to Outlines**

Converts the selected text line object(s) into path objects. After converting text to paths, you can change the shape of individual characters, and you no longer need the font to print the resulting PostScript file.

Tailor remembers the text in character form after conversion to outlines. This makes it possible to revert to true text at any moment. See the Revert to Text command below.

See also: User Guide, Understanding font handling on page 61.

#### **Revert to Text**

Reverts text that was converted to outlines to its original true text form. Any editing that was applied to the outlines is lost.

See also: User Guide, Understanding font handling on page 61.

### **13.5. Arrange Menu**

#### **Group**

Combines the selected objects into a group.

Do not confuse this command with the Combine Subpaths command in the Edit menu. The Group command combines objects into a group object, whereas the Combine Subpaths command combines path objects into a single path object.

See also: User Guide, Working with groups on page 43.

#### **Group with Mask**

Combines the selected objects into a group, using the front-most object as a mask. All parts of objects outside the mask become invisible (except in wireframe mode).

See also: User Guide, Editing and creating masks on page 45.

#### **Ungroup**

Ungroups the objects in the selected group.

#### **Bring Forward**

Brings the selected object(s) one step more to the front.

#### **Send Backward**

Brings the selected object(s) one step more to the back.

#### **Bring to Front**

Make the selected object the front-most object.

#### **Send to Back**

Make the selected object the back-most object.

#### **Insert Page**

Inserts an empty page before the current page.

#### **Add Page**

Appends an empty page after the last page of the document.

#### **Remove Page**

Deletes the current page from the document.

# **13.6. View Menu**

#### **50% ... Other...**

Sets the viewing scale of the current window. The viewing scale is shown on the window toolbar.

Shortcut: Use the viewing scale indicator  $\boxed{100\% \blacktriangledown}$  on the Window toolbar.

#### **Zoom In**

Magnifies the viewing scale by 2 from the center of the current window. The maximum viewing scale depends on the documents page size. For a letter or A4 sized page, the maximum scale is about 2000%. For larger pages, the maximum scale becomes proportionally smaller.

Shortcut: Use the Zoom In button  $\Box$  on the Window toolbar or press Command-Plus.

#### **Zoom Out**

Reduces the viewing scale by 2 from the center of the current window. The minimum viewing scale is 5%.

Shortcut: Use the Zoom Out button  $\Box$  on the Window toolbar or press Command-Minus.

#### **Fit In**

Sets the viewing scale to fit the current page in the window.

#### **Wireframe**

Toggles wireframe mode on and off.

Shortcut: Use the Wireframe button  $\boxplus$  on the Window Toolbar.

See also: User Guide, Viewing a document on page 32.

#### **Center Selection**

Changes the view to center the selection on the screen. By centering the selection you can keep the selection in the window while zooming in.

#### **Previous Page**

Displays the previous page of the document. The page number is shown in the window toolbar.

Shortcut: Use the Previous Page button  $\blacksquare$  on the Window Toolbar.

#### **Next Page**

Displays the next page of the document. The page number is shown in the window toolbar.

Shortcut: Use the Next Page button  $\blacksquare$  on the Window Toolbar.

#### **Go to Page**

Brings up a dialog box in which you can enter the desired page number. The page number is shown in the window toolbar.

Shortcut: Use the Page Number button  $\boxed{1/1}$  on the Window Toolbar.

# **13.7. Windows Menu**

#### **Top section**

Lists all available floating panels:

- ♦ Toolbox.
- ♦ Graphic Inspector.
- ♦ Document Inspector.
- ♦ Color Mixer.
- ♦ Font Picker.
- ♦ Preferences Panel.

Choose one of these menu commands to bring up the corresponding floating panel, or to bring it to the front. Panels that are currently on screen have a check mark next to the corresponding menu command.

When you start Tailor, the floating panels specified in the Preferences Panel, Startup pane, open automatically. The panels are positioned where you left them in your previous session.

#### **Bottom section**

Lists all open document windows. The currently selected window has a check mark. You can bring another document window to the front by choosing it from the list.

# **13.8. Shortcut keys**

The table below provides an overview of Tailor's shortcut keys. For more details on the operation of each key, see the corresponding menu command or tool.

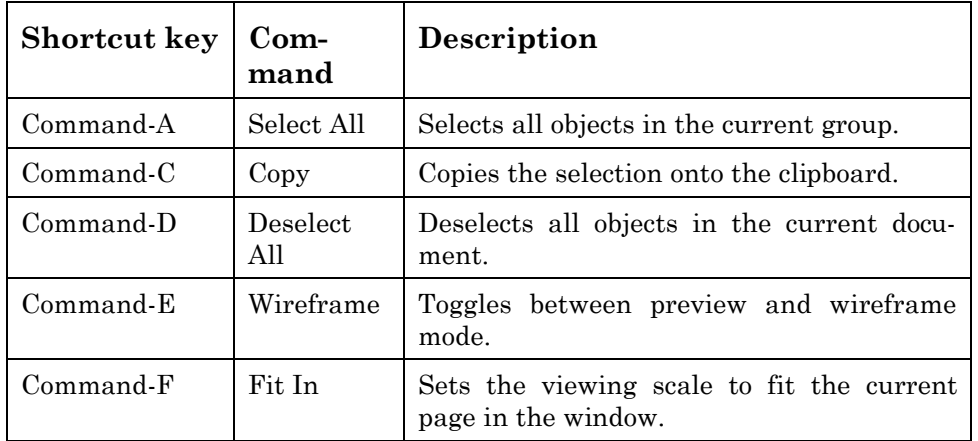

| Command-G          | Group    | Creates a group that contains the selected<br>objects.                                   |  |  |
|--------------------|----------|------------------------------------------------------------------------------------------|--|--|
| Command-H          | 100%     | Sets the viewing scale to 100%.                                                          |  |  |
| Command-I          | Other    | Pops up a dialog to set the viewing scale to<br>a custom value.                          |  |  |
| Command-N          | New      | Opens a new document.                                                                    |  |  |
| Command-O          | Open     | Opens an existing document.                                                              |  |  |
| Command-P          | Print    | Print the current document.                                                              |  |  |
| Command-Q          | Quit     | Exits from Tailor.                                                                       |  |  |
| Command-S          | Save     | Saves the current document.                                                              |  |  |
| Command-U          | Ungroup  | Ungroups the selected group.                                                             |  |  |
| Command-V          | Paste    | Pastes the contents of the clipboard into<br>the current document.                       |  |  |
| Command-W          | Close    | Closes the current file.                                                                 |  |  |
| Command-X          | Cut      | Removes the selected objects from the<br>document and places them on the clip-<br>board. |  |  |
| Command-Z          | Undo     | Undoes the last change you made to the<br>current document.                              |  |  |
| Command-Plus       | Zoom In  | Zooms in on the current document.                                                        |  |  |
| Command-<br>Minus  | Zoom Out | Zooms out on the current document.                                                       |  |  |
| Command-<br>Period |          | Aborts loading of a document.                                                            |  |  |
| Command-1          | Ķ.       | Selects the Selection tool.                                                              |  |  |
| Command-2          | NG.      | selection<br>Selects<br>the<br>group-transparent<br>tool.                                |  |  |
| Command-3          | 23       | Selects the Viewport tool.                                                               |  |  |
| Command-4          | $\Box$   | Selects the Rectangle drawing tool.                                                      |  |  |
| Command-5          | $\circ$  | Selects the Ellipse & Circle drawing tool.                                               |  |  |

Tailor 2.0 - Reference Manual

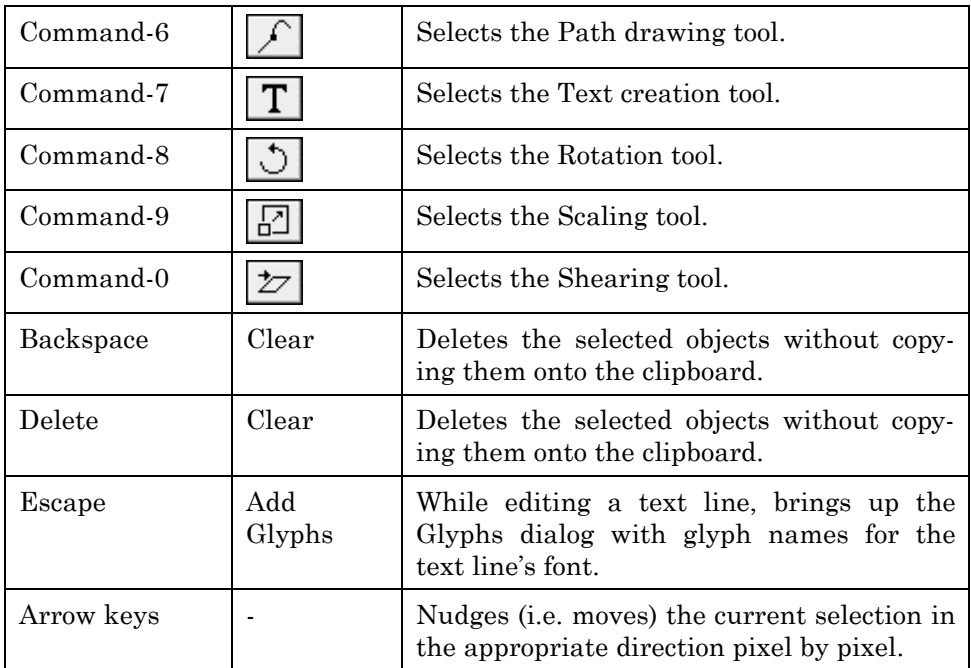

# **13.9. Modifier keys**

Modifier keys can be pressed while clicking or dragging to obtain an optional effect.

#### **Shift key**

Press the shift key while clicking to add or remove objects to the current selection without deselecting the current selection.

See also: User Guide, Selecting objects on page 33.

#### **Option key**

Press the option key while dragging with many of the tools (move, rotate, etc.) to constrain the transformation in a certain way.

See also: User Guide, Moving, scaling, rotating and shearing visually on page 35 and Reference Manual, Toolbox on page 93.

# **14. Windows & Panels**

# **14.1. Window Toolbar**

You can find the Window Toolbar at the bottom of every document window. It provides shortcuts for frequently used actions.

# **Viewing Scale selector**

Click and drag to select another viewing scale for your document.

### **Zoom In button**

Click to zoom in by a factor of 2.

### **Zoom Out button**

Click to zoom out by a factor of 2.

### **Wireframe Mode button**

Click to switch between wireframe mode and preview mode.

### **Enter Group button**

Click to enter the currently selected group, if any. All objects outside of the entered group become dimmed (grayed). You can edit the objects inside the group without affecting the rest of your document.

### **Group Level indicator**

Displays the current group level.

### **Exit Group button**

Click to exit the group.

# **Page navigation buttons**

Use these buttons to go to different pages on your document. The left and right arrows will take you to the previous or next page. You can see the current page number and the total number of pages in your document in the page indicator button between the arrows. You can also click on this indicator to go to a specific page.

# **14.2. Toolbox**

Toolbox tools determine the action Tailor takes when you click or drag the mouse in a document window. Only one tool can be active at any time.

# **Selection tool**

This is the default tool. Its main purpose is to select the object(s) you want to edit. It also allows moving objects and opening objects for editing.

- ♦ Click on any visible part of an object to select it.
- ♦ Shift-click an object to add it to or remove it from the selection.
- ♦ Drag a rectangle to select all objects that overlap with the dragged area.
- ♦ Press the Option key and drag a rectangle to select only those objects that lie fully inside the dragged area.
- ♦ Drag any object to move the selected set.
- ♦ Drag any selection handle to resize the selected set. Press the Option key before dragging to constrain the new size to multiples of the original size.
- ♦ Double-click on a group to enter the group. See also: User Guide, Working with groups on page 43.
- ♦ Double-click on a text or path object to start editing it. See also: User Guide, Editing objects on page 38.

You can only select objects in the current group. See User Guide, Working with groups on page 43.

See also: User Guide, Selecting objects on page 33.

# **Group-transparent selection tool**

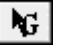

This is a special variant of the Selection tool described above. It allows you to directly select any object, regardless of the group in which it is contained and regardless of the group in which you are currently working.

The group-transparent selection tool supports all functions of the normal selection tool, except for rectangle selection.

See also: User Guide, Working with groups on page 43.

#### 92 **Viewport tool**

The Viewport tool allows zooming in on a specific area. Drag a rectangle in the document window. The dragged area magnifies to fill the entire window. The zoom scale is reflected in the window toolbar.

# **Rectangle drawing tool**

Allows drawing rectangles and squares. Drag to draw a rectangle; press the Option key before dragging to constrain to a square.

Use the Graphic Inspector to change graphic attributes.

# **Ellipse & Circle drawing tool**

Allows drawing ellipses and circles. Drag to draw an ellipse; press the Option key before dragging to constrain to a circle.

Use the Graphic Inspector to change graphic attributes.

# **Path drawing tool**

Allows creating new paths: each mouse click in the document window will add a new node to the path. To finish the path, select another tool from the Toolbox.

Use the Graphic Inspector to change graphic attributes.

See also: User Guide, Working with paths on page 41.

# **Text creation tool**

Allows creating a text line. Click in the document window to indicate the position of the text line, then enter the text.

Use the Graphic Inspector to change font, size and other graphic attributes.

See also: User Guide, Working with character glyphs on page 39.

# **Rotation tool**

Rotates the selected object or selection of multiple objects around the center of the selection. Drag the mouse to rotate.

Press the Option key before dragging to constrain to multiples of 15 degrees (you can change the constrain angle in the Preferences Panel, Editing pane).

Tip: Drag sufficiently far from the center of rotation for better accuracy and control.

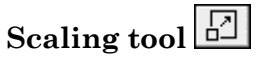

Scales the selected object or selection of multiple objects around the center of the selection. Drag the mouse to scale.

Press the Option key before dragging to constrain to multiples of the original size.

Tip: Drag sufficiently far from the center for better accuracy and control.

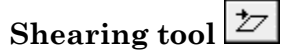

Shears (skews) the selected object or selection of multiple objects around the center of the selection. Drag the mouse to scale.

Press the Option key before dragging to constrain to multiples of 15 degrees (you can change the constrain angle in the Preferences Panel, Editing pane).

Tip: Drag sufficiently far from the center for better accuracy and control.

# **14.3. Graphic Inspector**

#### **Attributes pane**

The Attributes pane displays all relevant attributes for the currently selected objects, depending on their type. Nearly all attributes can be modified.

If an attribute does not have the same value for all selected objects, a wildcard indicator appears. When you enter a new value over a wildcard attribute, all selected objects are affected.

*Object Type*

3 Paths

Lists the number of selected objects and their type, if they all have the same type.

*Color*

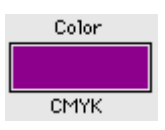

Shows the color and the color space such as CMYK. If the color space is spot color, the following information appears:

- ♦ Identification number of the spot color in the Spot Color pane of the Document Inspector.
- ♦ Tint percentage of the color.

To apply a new color to the selection, drag a color from the Color Mixer to the Graphic Inspector. You can also drag in the reverse direction to place an existing color in the Color Mixer.

Shortcuts: to apply a new color to the selection, double click the color field in the Color Mixer; to set the Color Mixerís color, double click the color field in the Graphic Inspector.

*Overprint*

Overprint

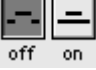

Shows the state of the overprint attribute.

*Font*

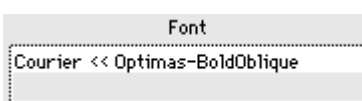

Shows the font of a text line.

If Tailor performed font substitution, two names appear:

- $\bullet$  The font that Tailor uses to display the text, followed by a " $\lt\lt$ " sign.
- ♦ The original font name specified in the PostScript document.

See also: User Guide, Setting import preferences on page 49, and User Guide, Understanding font handling on page 61.

Use the Font Picker to change the font. Press the Picker button to bring it up.

*Picker...*

Picker...

Brings up the Font Picker. To change the font, click on the desired font in the Font Picker panel, and then press Apply.

*Size*

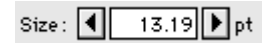

Shows the font size of a text line in points. Use the arrows to change the size in 1 point increments, or enter a new value.

#### *Tracking*

Shows the amount of tracking in points applied to the characters in the selected text line. In PostScript, tracking is specified by a horizontal (x) and vertical (y) component. For Roman scripts, the vertical component almost always equals zero.

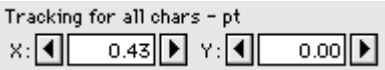

Shows the amount of tracking applied to all characters in the text line. Use the arrows to change a tracking component in 0.01-point increments, or enter a new value.

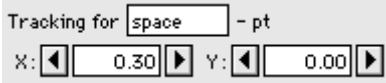

Shows the amount of tracking applied to a "special" character in the text line. Use the arrows to change a tracking component in 0.1-point increments, or enter a new value.

In most cases, the "special" character is the space. To specify another "special" character, simply enter the character itself in the field provided, or type its complete glyph name. See User Guide, Working with character glyphs on page 39.

*Stroke/Fill*

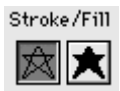

Indicates whether a path is stroked or filled.

A path is either stroked or filled. It cannot be stroked and filled at the same time. If a stroke and a fill are visible in the document for apparently the same path, the document contains two consecutive paths, one stroked and one filled. Click in the filled area to inspect the fill attributes; click in the stroked area to inspect the stroke attributes.

*Fill Type*

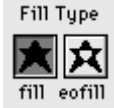

Indicates the fill rule used to fill the path.

- ♦ Fill uses the Non-Zero-Winding fill rule.
- ♦ Eofill uses the Even-Odd fill rule.

The fill rule becomes relevant if a path is self-intersecting or if it consists of more than one subpath.

*Width*

N

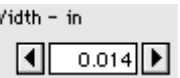

Indicates the width of a stroke using the units selected in the Preferences Panel, Editing pane. Use the arrows to change the width incrementally, or enter a new value.

*Uniform stroke*

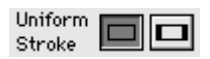

Indicates whether a path has a uniform stroke.

*Cap*

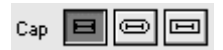

Indicates the line cap, i.e. the way in which the ends of an open path are drawn. From left to right, the choices are butt, round and square.

*Join*

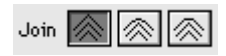

Indicates the line join, i.e. the way in which the connections between line segments in a path are drawn. From left to right, the choices are miter, round and bevel.

*Miter limit*

Miterlimit  $10.00$ 

Indicates the miter limit, i.e. the maximum length of mitered line joins.

*Dash pattern*

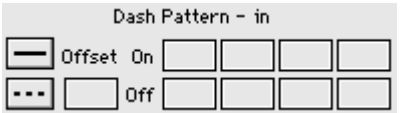

Specifies a dashed stroke as a series of "on" and "off" lengths using the units  $\mathcal{L}$ lected in the Preferences Panel, Editing pane. The dash offset specifies where in the dash sequence the dashing of a path starts.

*Pixel image information*

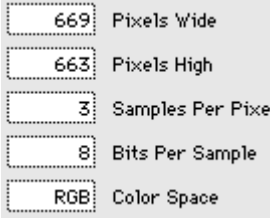

Displays attributes for a pixel image, including size in pixels, pixel depth, and color space. These attributes cannot be modified.

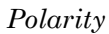

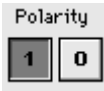

Indicates the polarity of a transparent single-bit pixel image. When you reverse the polarity, painted pixels become transparent and vice versa.

*Mask enabled*

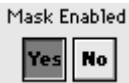

Indicates whether the mask of a group with mask is enabled or not. If a mask is disabled, it is no longer used to hide parts of the objects in the group.

*Mask type*

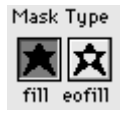

As is the case with the fill attribute for a path, the inside-ness of a mask is governed by its fill type. The fill type can be Fill (non-zero winding) or Eofill (evenodd).

*Group info*

| Group Info                                                                                                    |  |
|----------------------------------------------------------------------------------------------------|--|
| $ \ast$ Title : (Sales Presentation)<br>* Creator : (Microsoft PowerPoint)<br>* Created for: (Peter Camps)<br>* Creation date: 2/10/96 (8:17:56<br>AM) |  |
|                                                                                                    |  |

The group info field shows information about a group in free text form.

Tailor automatically produces groups when importing a PostScript file:

- ♦ Every page of a PS document is turned into a group.
- ♦ Every embedded EPS image in a PostScript file becomes a group.

For those automatically created groups, Tailor extracts useful information from the PostScript file (structured comments), such as the program used to create the

PostScript code, the creation date and the name of the document. This information is displayed in the group info field.

For manually created groups, you can enter any descriptive text to identify the group. Press the OK button to terminate editing the text in the group info field.

*OPI file paths*

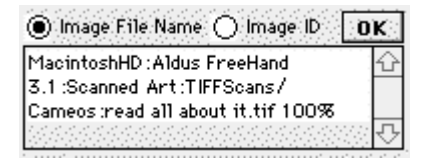

Displays one of two file paths associated with the selected OPI group. Depending on the selected radio button, the text field shows one of the following file paths:

- ♦ Image File Name.
- ♦ Image ID.

You can edit the file path currently displayed in the text field. Press the OK button to terminate editing.

The exact syntax and meaning of these file paths depend on the specific OPI server in your workflow. Do not edit the file paths unless you know exactly what you are doing.

*OPI file path re-link button*

File Path Relink

Re-links the file path currently displayed in the file path text field, using a standard Mac OS Open File dialog.

The new file path is entered in the text field using standard Mac OS syntax. This may or may not work with the specific OPI server in your workflow. Do not relink the file paths unless you know exactly what you are doing.

*OPI preview image delete button*

Preview Image

Delete

Removes the low-resolution preview image from the selected OPI group.

*OPI image size*

Image Size : 1211x1045 pixels

Displays the image size for the selected OPI group, in pixels. This attribute can not be modified.

*OPI crop box*

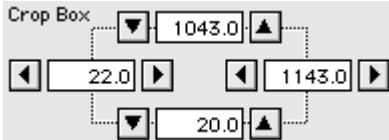

Indicates the crop box for the image in the selected OPI group, expressed in pixels. Click one of the arrow buttons to modify the crop box incrementally, or enter a new value in one of the fields.

#### **Position pane**

*Object Type*

3 Paths

Lists the number of selected objects and their type, if they all have the same type.

*Lower left, Size, Upper Right*

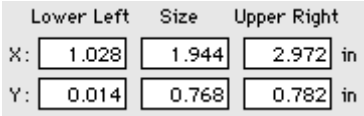

Indicates position and size of the selection. These fields are editable for numeric adjustment of position and size.

You can select the units used for these values in the Preferences Panel, Editing pane.

*Aspect Ratio*

Aspect Ratio: | 1.000

Indicates the amount of non-uniform scaling. A value of 1 indicates uniform scaling. The aspect ratio is equal to the horizontal scale divided by the vertical scale.

*Angle*

Angle:  $15.00$  deg

Indicates the rotation angle in degrees, counterclockwise  $(0 = no rotation)$ .

#### *Numeric Scale & Rotate*

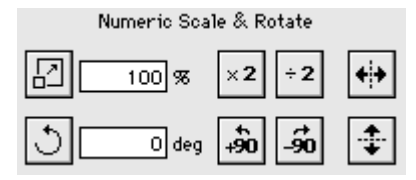

These are convenience controls for easier scaling and rotation:

- ♦ Numeric field for uniform scaling.
- ♦ Numeric field for rotation (positive counterclockwise).
- ♦ Buttons for scaling x2 and /2.
- ♦ Buttons for mirroring (horizontal, vertical).
- ♦ Button for rotation over 90 degrees clockwise and counterclockwise.

#### **Statistics pane**

The Statistics pane provides statistics on the objects in the current selection.

*Include objects inside groups*

 $\boxtimes$  Include objects inside groups

This option determines whether Tailor includes objects inside groups (down to the lowest nesting level) in the statistics.

*Statistics for Graphics*

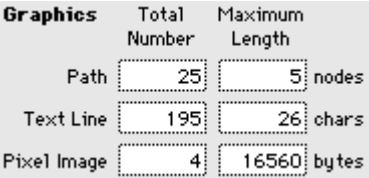

For paths: the total number of paths in the selection and the number of nodes in the longest selected path.

For text lines: the total number of text lines in the selection and the number of characters in the longest selected text line.

For pixel images: the total number of pixel images in the selection and the number of bytes occupied by the largest selected pixel image.
#### *Statistics for Groups*

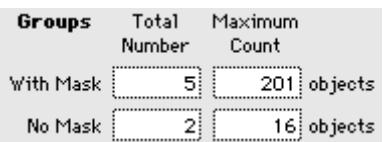

For groups: the number of masked and unmasked groups and the number of objects in the largest group.

# **14.4. Document Inspector**

# **Page Size pane**

*Page Size*

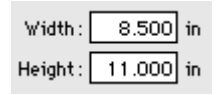

#### Name: Letter ╤

Indicates the size of the pages in the document using the units selected in the Preferences Panel, Editing pane. All pages in a Tailor document have the same size and orientation.

To modify the page size, select the name of a standard size from the popup menu, or enter a new (custom) value for the page width or height.

See also: User Guide, Understanding page size on page 71.

*Orientation*

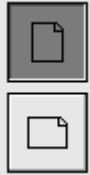

Indicates the orientation of the pages in the document. To modify the orientation, press the appropriate portrait or landscape button, or type a new value for the page width or height.

When you change the page orientation, Tailor leaves you the option to automatically rotate the contents of all pages in the document accordingly. A dialog window presents three choices: Rotate Left, Rotate Right, or Don't Rotate.

*Rotate Now*

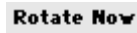

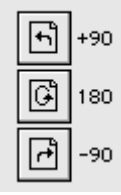

These action buttons change the page orientation, rotating the contents of all pages in the document in the indicated direction, without asking further confirmation. From top to bottom, the buttons represent Rotate Left, Turn Upside Down, and Rotate Right.

# **Spot Colors pane**

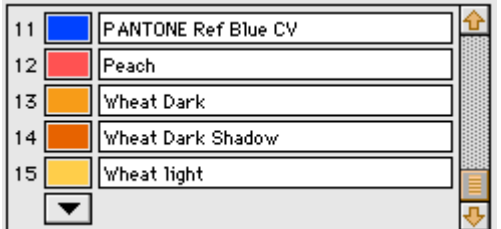

The Spot Colors pane lists all spot colors used in the current document. If applicable, the list includes spot colors used in embedded EPS images as well.

You can drag a spot color to the Color Mixer and back, and you can change the name of a spot color. If you modify a spot color, all objects painted (stroked or filled) in that color change color.

To add a new spot color to the list, click the down-arrow button at the bottom of the list.

See also: User Guide, Working with spot colors, on page 66.

# **Import pane**

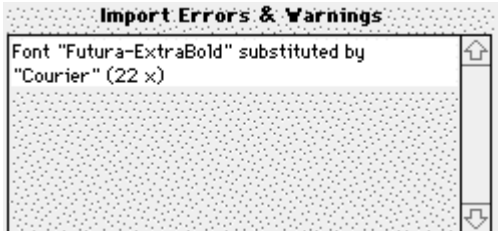

Displays error or warning messages generated while importing (opening) a document. The number between parentheses indicates the number of times the error or warning occurred.

For a description of the messages, see Reference Manual, Errors and Warnings on page 118.

# **Export pane**

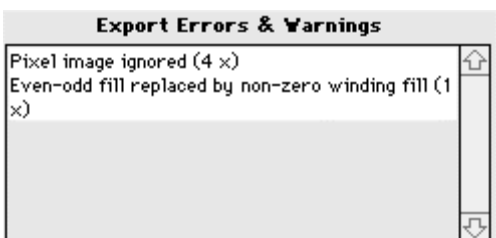

Displays error or warning messages generated while exporting (saving) a document. A warning means that the output file may not exactly reflect the saved document. The number between parentheses indicates the number of times the error or warning occurred.

For instance, Illustrator 3 format does not support the even-odd fill rule (eofill). When exporting an object filled using eofill, Tailor must convert the eofill attribute to fill. In some cases this can cause a different rendering of the object.

For a description of the messages, see Reference Manual, Errors and Warnings on page 118.

# **14.5. Color Mixer**

# **Color Models**

The Color Mixer allows you to create color according to five different color models.

*Color wheel*

 Drag to a hue/saturation location on the color wheel, and adjust the slider to specify brightness. Note that the color wheel model actually generates RGB color.

*Gray*

Adjust the slider or enter a value in the numeric field to specify a gray level.

*RGB*

Adjust the sliders or enter values in the numeric fields to specify a color.

# *CMYK*

Adjust the sliders or enter values in the numeric fields to specify a color.

*Spot Color*

 Drag a color from the Spot Color pane (Document Inspector) to the color field and adjust the tint using the slider or the numeric field. See User Guide, Working with spot colors on page 66.

# **Operation**

*Color field*

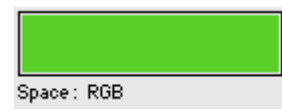

The color field shows the color that you are currently mixing.

The Color Mixer's color field is not automatically updated to the color shown in the Graphic Inspector, but you can drag a color from the Graphic Inspector to the Color Mixer and then modify it.

*Apply button*

Apply

To apply a color from the Color Mixer to the selected object(s), press the Apply button, double click the Color Mixer's color field, or drag the color to the Graphic Inspector.

See Reference Manual, Graphic Inspector on page 95.

*Color conversion*

When you switch to a different color model, Tailor converts the color in the color field to the new color model. However, this conversion is not always exact. In particular, conversion from RGB to CMYK and vice versa is only an approximate.

# **14.6. Font Picker**

The Font Picker shows a list of all fonts available to Tailor, and displays some attributes of the "picked" font, i.e. of the font currently selected in the list.

For advanced information on fonts, see User Guide, Understanding font handling on page 61.

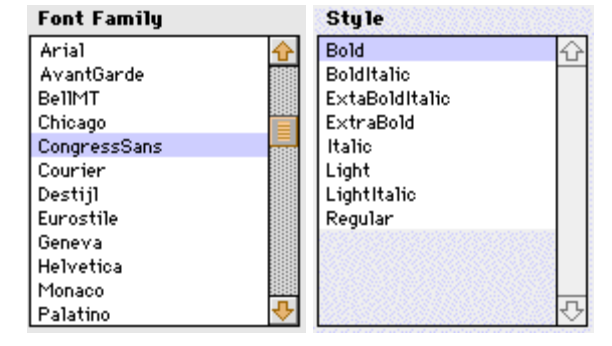

# **Font Family and Style**

The leftmost column lists all available font families, in alphabetical order. When you select a particular family, the rightmost column lists the styles available for that family.

#### *Include*

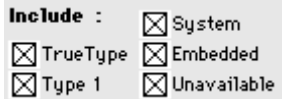

Turn off any of these check boxes to exclude fonts of the corresponding type from the list.

- ♦ System fonts: fonts installed on your computer.
- ♦ Embedded fonts: fonts extracted from files that have been imported in Tailor.
- ♦ Unavailable fonts: fonts that are not available to Tailor, and which consequently have been substituted by another font.

#### **Attributes**

When you select a particular font (i.e. family and style), the Attributes section displays some of the font's attributes.

```
System fonts
```

```
Attributes
System Adobe Type 1 Font
```
Indicates whether the system font is a TrueType font or an Adobe Type 1 font.

*Embedded fonts*

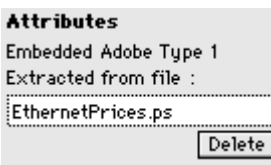

Indicates whether the embedded font is a TrueType font or an Adobe Type 1 font, and also shows the name of the file from which the font was extracted.

Click the Delete button to remove the embedded font from Tailor's internal library. Note that all embedded fonts are removed from the internal library when quitting Tailor.

*Unavailable fonts*

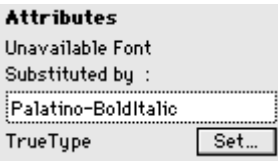

Indicates the substitution font in use for the unavailable font, and the substitution fontís type (TrueType or Adobe Type 1).

Click the Set button to modify the substitution font for this particular unavailable font. A dialog appears that lists all available system fonts, in a manner similar to the Font Picker. Select one of the listed fonts, and click OK to use that font as the new substitution font.

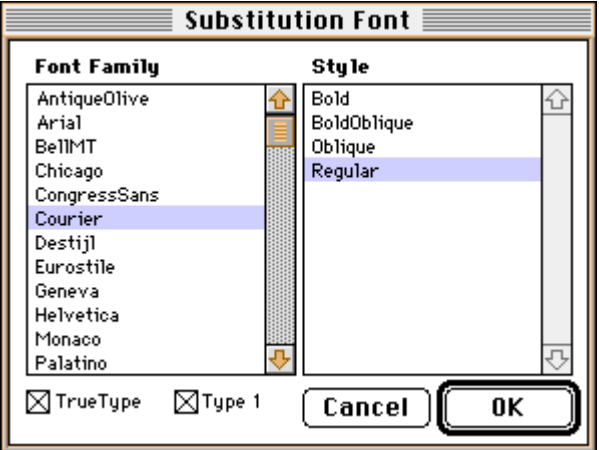

*The Substitution Font dialog*

The substitution relations created in this manner are preserved between Tailor sessions. In effect, this means you can maintain a "substitution table" for unavailable fonts.

# **Applying**

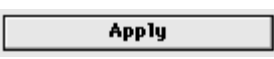

To apply a font to a text object, select the font family and style in the font picker and press the Apply button. Alternatively, you can double click the font name or style.

# **14.7. Preferences Panel**

You can customize Tailor to your own preferences using the Preferences Panel. Your changes take effect immediately, and Tailor automatically saves your preferences.

For information on which preferences are relevant for importing from or exporting to a particular format, see User Guide, Setting preferences on page 49.

Note: the screen grabs show the factory default preference settings.

# **Import Fonts pane**

*Font usage and ordering*

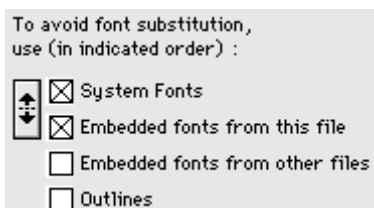

When importing text set in a particular font, Tailor can look for the corresponding font information in several ways:

- ♦ System fonts: the fonts installed on your computer.
- ♦ Embedded fonts from this file: any fonts embedded in the file currently being imported.
- ♦ Embedded fonts from other files: any fonts embedded in (and extracted from) a file previously imported in Tailor during the current session. The embedded fonts database is cleared each time you launch Tailor.
- ♦ Outlines: use fonts embedded in the file currently being imported to convert the text to outlines.

By turning the appropriate checkboxes on or off, you can specify which of these font information sources Tailor should use.

Tailor searches the font information sources in the order listed. For example, with the settings shown in the example, if the font Helvetica is both embedded in the file being imported and installed on the system, Tailor will use the system font and ignore the embedded font.

By clicking the arrow button, you can modify the order in which system and embedded fonts are searched. Thus you can use the font embedded in a file, even if a font with the same name is installed on your computer.

For more in-depth information on font handling, see User Guide, Understanding font handling on page 61.

*Default substitution font*

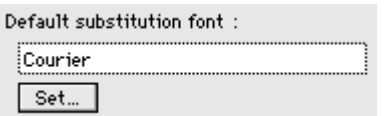

If none of the "allowed" font information sources described above can satisfy the search for a particular font, Tailor substitutes the originally specified font by another font.

To set the default substitution font, click the Set... button and select one of the fonts listed in the dialog box that appears.

In addition, the Font Picker allows you to set a specific substitution font for a particular unavailable font. These "substitution" relationships are preserved between Tailor sessions. For more information on the Font Picker, see Reference Manual, Font Picker on page 106.

For more in-depth information on font handling in general, see User Guide, Understanding font handling on page 61.

# **Import Other pane**

*Reconstruct page breaks*

Reconstruct: Page Breaks Spot Colors

Turn on the "Reconstruct Page Breaks" check box to make Tailor insert page breaks at the locations indicated by the structured comments in the imported file. This may be necessary for PostScript files that do not properly execute the "show-

pageî PostScript operator at the end of each page. On the other hand, with some PostScript files it may cause unwanted extra page breaks.

Generally, you should leave this option turned off.

*Reconstruct spot colors*

Reconstruct: Page Breaks Spot Colors

Turn on the "Reconstruct Spot Colors" check box to make Tailor convert process colors to spot colors, where appropriate. This may be necessary for PostScript files that do not use the proper operators for setting spot color. On the other hand, with some PostScript files it may cause some process colors to be converted to spot colors inadvertently.

Generally, you should leave this option turned off.

#### *Emulated Resolution*

Emulated Resolution: 72 dpi (normally 72 dpi)

PostScript is designed to be device independent. Therefore a page description should never assume a particular device resolution. Unfortunately, some drivers generate questionable PostScript that does rely on device resolution. In such cases it may be necessary to set the emulated resolution field to the resolution of the target device. Tailor will then behave like a device that has this resolution.

# **Export Fonts pane**

*Original or Substituted font name*

```
For Text Lines in a substituted
(i.e. unavailable) font :
    Sexport Original font name
    Export Substituted font name
```
Specifies the font attribute that Tailor uses in the output file when saving a text object in a substituted font.

- ♦ Export original font name: Tailor uses the original font name specified in the input file.
- ♦ Export substituted font name: Tailor uses the name of the substitution font.

See User Guide, Understanding font handling on page 61.

*Include fonts*

Include Fonts :  $\bigcirc$  None

Embedded only

All but standard 13

 $\bigcirc$  All

Specifies which fonts should be included (embedded) in the output file.

- ♦ None: no fonts are included in the saved document.
- $\triangle$  Embedded only: only fonts marked as "embedded" in the Font Picker are included in the saved document.
- ♦ All but standard 13: if a font is one of the standard 13 fonts most PostScript printers have built in, it is not included. Otherwise it is included.
- ♦ All: all fonts are included.

# **Export PS pane**

*Mask around page*

General : Put mask around page

When this checkbox is turned on, Tailor places a mask around each exported PostScript page, exactly at the page borders. The latter ensures that nothing is being painted outside the page borders. On the other hand, the mask cuts off any ìbleedsî that may have been placed outside the page borders on purpose.

See User Guide, Understanding page size on page 71.

#### *Image format & compression*

```
Export pixel images as :
   (c) Uncompressed Hexadecimal text
```
- O Uncompressed Binary data
- Level 2 PostScript only:
- C LZW compressed ASCII85 text
- C LZW compressed Binary data

Pixel images embedded in a PostScript file can be written in one of the four following formats:

- ♦ Uncompressed Hexadecimal text
- ♦ Uncompressed Binary data
- ♦ LZW compressed ASCII85 text
- ♦ LZW compressed Binary data

The LZW compressed formats result in (considerably) smaller files, but they can only be printed on PostScript level 2 printers.

The binary formats result in smaller files as well, but they can not be transported over 7-bit ASCII communication channels, and may not be fully portable across different computer platforms.

# **Export EPS pane**

*Include showpage, center on page*

General: M Include "showpage" operator Center image on page

Include showpage operator: specifies to include a showpage command in the EPS file. This is required by the EPS standard but some programs malfunction if it is present.

Center image on page: specifies to position the saved EPS image in the center of the current "default" page, rather than in the lower left corner. The default page size can be specified in the Preferences Panel, Document pane. Centering an EPS image is useful when you want to print the EPS file on its own, using a PostScript downloader.

With most page layout applications, centering an EPS image does not affect the programís ability to correctly place the image.

*Bounding Box*

Bounding Box: ◯ Use page borders Use image size

Page layout applications use the bounding box of an EPS image to calculate the size of the image and to correctly position the image on a page.

Generally, the bounding box corresponds exactly to the intrinsic image size. However, in some circumstances, it may be useful to add extra space to one or more sides of the image.

When this preference is set to "Use image size", Tailor calculates the intrinsic size for the exported image, and uses that size as the EPS bounding box. When it is set to "Use page borders", Tailor uses the page borders provided by the user instead.

See User Guide, Understanding page size on page 71.

*Preview image*

Preview :

◯ No preview le Include PICT preview ◯ Include TIFF preview

An EPS file typically includes a low-resolution preview image. Page layout applications use this preview to display the image on the screen, since they lack the PostScript interpreter necessary to display the EPS image itself. The lowresolution preview is discarded for printing.

Tailor provides three options:

- ♦ No preview: this somewhat reduces EPS file size, however it is not recommended.
- ♦ Include PICT preview: this is the preview format used on Mac OS; it is not compatible with other platforms.
- ♦ Include TIFF preview: this is a preview format supported by most applications on most platforms, including Mac OS and Windows.

# **Export PDF pane**

*Format*

General Format: ◯ Binary

 $\circledcirc$  ASCII

Select Binary to generate more compact PDF files. Select ASCII to optimize transportability over 7-bit communication channels and across platforms.

*Compression*

```
Compression (LZW) :
    \boxtimes Text and Line Art
    \boxtimes Images
```
Turn the checkboxes on or off to select compression for PDF page descriptions ("Text and Line Art") and/or out-of-line pixel images ("Images").

# **Export Raster pane**

*PICT*

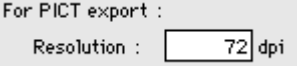

The text field specifies the resolution of the exported PICT image in pixels per inch. Note that saving large images at high resolutions requires large amounts of memory.

*GIF*

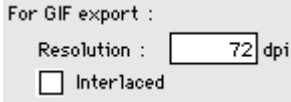

The text field specifies the resolution of the exported GIF 89a image in pixels per inch. Note that saving large images at high resolutions requires large amounts of memory.

Turn on the check box to produce an interlaced GIF file. Most web browsers support "gradual updating" when downloading an interlaced GIF file.

GIF 89a files are always LZW compressed.

```
TIFF
For TIFF export :
   Color Space: (C) RGB (C) CMYK
   Resolution:
                     72 dpi
   use LZW compression
```
Use the radio buttons to select RGB or CMYK color space for the exported TIFF file. Tailor converts colors to the target space using a very simple (and not very accurate) algorithm. Older TIFF readers may not support the CMYK color space.

The text field specifies the resolution of the exported TIFF image in pixels per inch. Note that saving large images at high resolutions requires large amounts of memory.

Turn on the check box to use LZW data compression, resulting in a smaller file. Older TIFF readers may not support LZW compression.

# **Export Other pane**

*Line Separator*

```
Line Separator for PS/EPS/PDF
and text formats:
    \circledR Mac OS (CR)
    \bigcirc DOS (CRLF)
    \bigcirc Unix (LF)
```
Specifies which line separator convention Tailor should use in saved files. You can select Mac OS (CR), DOS (CRLF), or Unix (LF). Though PostScript printers and Adobe Acrobat Viewers accept all three conventions, files may be more easily

transportable to other platforms by selecting the appropriate line separator convention.

# **Document pane**

*Default page size and orientation*

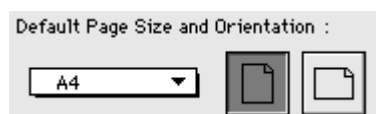

Specifies the page size and orientation for documents that do not contain any page size information.

See User Guide, Understanding page size on page 71.

*Document window location and size*

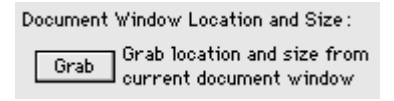

Defines the initial size and position of the first document window Tailor opens.

Move and resize a document window as desired, and click the Grab button to copy that size and position.

*Document window displacement*

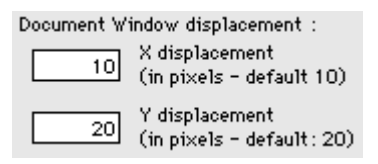

Specifies the displacement between the first document window Tailor opens, and subsequent document windows. The displacement is specified in pixels.

# **Editing pane**

*Frequency of repaint updates*

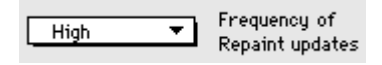

While rendering (painting) the contents of a document window, Tailor updates the screen a number of times per second. You can set the frequency of those updates from low to high or you can choose to switch updating off, in which case Tailor only updates the screen when rendering is complete.

Switching updating off is recommended on slower systems or on screens that don't support at least thousands of colors.

*Measurement units*

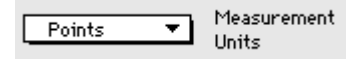

Defines the measurement units used in the inspector panels. You can choose between points, picas, inches, centimeters and millimeters.

*Maximum number of undoes*

20 Max. number of Undo's

Defines the maximum number of operations Tailor can undo. A larger value consumes more memory.

*Copy/Paste displacement*

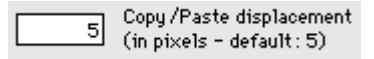

Defines the position of a pasted object relative to the original (copied) object when pasting into the same page. The displacement is specified in pixels.

*Rotate constrain angle*

Rotate constrain angle  $15$  $(in degrees - default: 15)$ 

Defines the step of the rotation or shearing angle when rotating or shearing using the mouse while you press the Option key.

#### **Color pane**

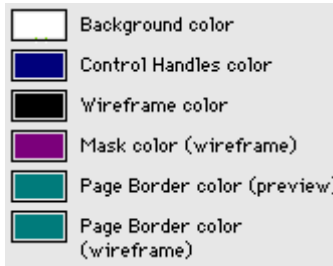

Specifies the color of the background, the selection control handles etc.

Use the Color Mixer to define a color. You can drag colors from the Preference Panel back and forth to the Color Mixer. Do not press the Apply button in the Color Mixer since this would cause the selected object(s) to change its color.

# **Start up pane**

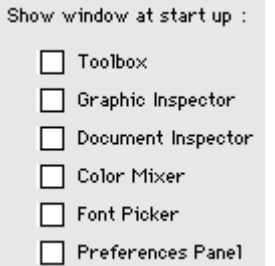

Turn on a check box if you want the corresponding panel to appear when you start Tailor. Note that Tailor remembers the previous position of each panel.

# **License pane**

If your copy of Tailor is already licensed, this pane shows the type of your license, your serial number and your personalization info.

For information on how to register your license string, see Getting Started, Licensing Tailor on page 4.

# **14.8. Errors and Warnings**

These messages will appear in the Document Inspector if anything goes wrong while importing or exporting a file. Tailor Converter shows these error messages as well (see User Guide, Using Tailor Converter on page 68).

A number between parentheses at the end of a message indicates the number of times the error or warning occurred

# **Import messages**

*PostScript error xxxx in yyyy*

Tailor detected a PostScript language error while importing the document.

*Import aborted after xxxx PostScript error(s)*

After a certain number of PostScript errors Tailor stops importing the document.

*Import aborted by User*

You pressed Command-Period to abort importing the document. The part of the document that was already processed will be displayed and is fully editable.

#### *Import aborted because memory was full*

Tailor doesn't have enough memory to load the document. The part of the document that was already processed will be displayed. See User Guide, Understanding memory management on page 75.

#### *Font "xxxx" substituted by "yyyy"*

The font specified in the PostScript file is not available on your system, and is replaced by a different font. Tailor offers several options to help avoid this situation. See User Guide, Setting Import Preferences on page 49, and User Guide, Understanding font handling on page 61.

*CIE based color component used as device gray CIE based color component used as device RGB*

Tailor encountered a CIE color in the PostScript document. The CIE color system is a PostScript level 2 feature used to implement a device independent color space. This is not supported by the current version of Tailor. These colors are substituted by device gray or device RGB colors. In most cases the substituted colors will bear no resemblance to the intended colors at all.

*Separation color substituted by 50% gray Pattern color substituted by 50% gray*

Tailor encountered a Separation color or a Pattern color in the PostScript document. These PostScript level 2 features are currently not supported by Tailor. These colors are simply substituted by a 50% gray.

#### **Export messages**

#### *Export failed: i/o error while writing file*

A device i/o error or access rights error occurred while saving the file. This can occur for a number of reasons: a disk may be read-only, there may be too little space left on the disk to store the complete file or you may not have writepermission for the specified location.

#### *Export aborted because memory was full (xxxx bytes needed)*

The export operation failed because Tailor could not allocate the memory needed for temporary buffers. This can only happen while exporting to a pixel image format (PICT, GIF, or TIFF). The error message mentions the amount of memory needed, so that you can adjust Tailor's memory allocation accordingly. See User Guide, Understanding memory management on page 75.

# *Pixel image ignored*

You exported a file to Adobe Illustrator 3 format. This format does not support embedded pixel images (bitmaps). If there are bitmaps in your document, they are simply ignored.

#### *RGB color converted to CMYK*

You exported a file to Adobe Illustrator 3 format. The RGB color space is unknown to Adobe Illustrator 3. Thus all RGB colors in your document are converted to CMYK. The resemblance of the converted colors is only an approximate. If you want to be sure your colors are exported correctly, use CMYK colors in Tailor.

# *Even-odd fill replaced by non-zero-winding fill*

You exported a file to Adobe Illustrator 3 format. Adobe Illustrator 3 only supports the non-zero-winding fill rule thus all even-odd fills in your document are converted to non-zero winding fills. This is only a warning, it doesnít necessarily mean that the appearance of the converted object will change. The difference between the two fill rules typically only matters if a path is self-intersecting or consists of multiple subpaths.

# *Non-uniform stroke replaced by uniform stroke*

You exported a file to Adobe Illustrator 3 format. Non-uniform stroked paths are not supported by Adobe Illustrator 3. They are replaced by uniform stroked paths.

#### *Vertical tracking in text line ignored*

You exported a file to Adobe Illustrator 3 format. Vertical tracking is a PostScript feature not supported by Adobe Illustrator 3. It is ignored when exporting to this format.

# *Tracking for character "a" ignored*

You exported a file to Adobe Illustrator 3 format. PostScript supports tracking for specific characters but Adobe Illustrator 3 doesnít. The character specific tracking is ignored when exporting to the Illustrator 3 format.

# *Dash pattern of length xxxx truncated to length 6*

You exported a file to Adobe Illustrator 3 format. In this format, dash patterns have a maximum length of 6. Longer dash patterns are truncated.

# **15. License Agreement**

By registering your license string in Tailor's License Panel, you accept the terms of the License Agreement listed below.

# **15.1. License agreement**

Tailor for Mac OS and all related documentation (together called "the software") is copyrighted according to the copyright notices on the About Panel.

You are not authorized to use the software unless you lawfully obtained an original Software License String from EnFocus Software NV. By registering the Software License String in the License Panel, or by using the software, you agree to be bound by the terms of this agreement.

You need to complete and return the supplied User Registration Card to become a registered authorized user.

This license agreement does not constitute a sale of the software or any copy thereof. You are granted a personal, nontransferable, and nonexclusive right to use a single copy of the software on a single computer.

EnFocus Software NV and its suppliers retain all title to the software and all copies thereof. No title to the software, or any intellectual property in the software, is transferred.

You agree not to reverse engineer, decompile or otherwise attempt to derive source code from the software.

EnFocus Software NV and its suppliers are intended third party beneficiaries of this license agreement, and are each entitled to enforce it in their own name against the licensee.

EnFocus Software NV and its suppliers will not be liable for any general, special, direct, indirect, consequential, incidental, or other damages arising out of the license of the software, even if they have been advised of the possibility of such damages.

EnFocus Software NV and its suppliers make no warranties, express, implied or statutory, regarding the software, including without limitation the implied warranties of merchantability and fitness for a particular purpose, or their equivalent under the laws of any jurisdiction.

If, for any reason, you return any materials to your point of sale or to EnFocus Software NV, you bear the risk of loss, misplacement or damage of said materials.

In the event of continued disagreement as to the interpretation or performance of this agreement, the parties expressly assign jurisdiction to the courts and tribunals of the juridical district of the EnFocus Software NV head office.

This agreement shall constitute the entire agreement between the parties with respect to the subject matter hereof, and supersedes any prior agreements or understandings between the parties, whether written or oral, with respect hereto.

# **15.2. User registration Card**

Please complete a user registration card, and return it to your reseller or to EnFocus Software. You will be informed about new Tailor related developments, and it ensures that you are eligible for special upgrade prices offered to registered users.

You can:

- ♦ Use the printed card provided with your software package.
- ♦ Use the electronic form provided below and e-mail, mail or fax it.

# **15.3. Tailor User Registration Form**

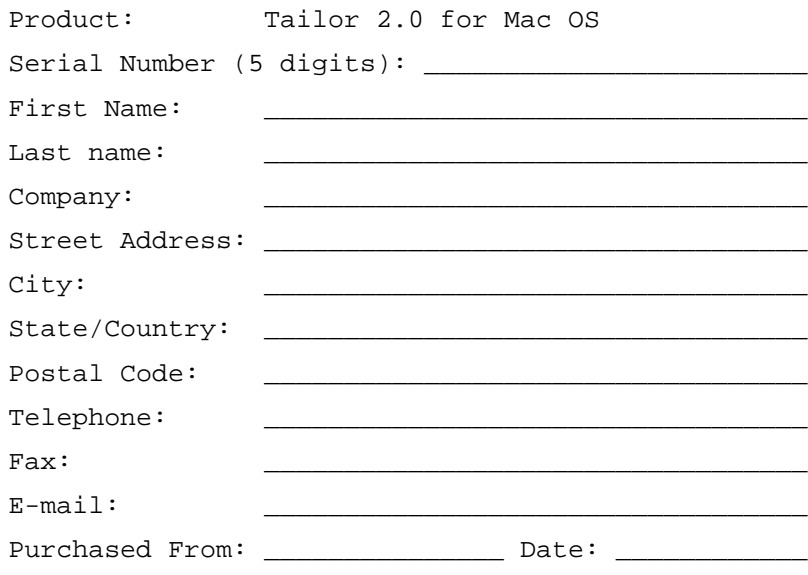

# **16. Glossary**

#### **Adobe Illustrator 3**

Tailor can export a document in the format used by Adobe Illustrator version 3. Later versions of the Adobe Illustrator format are not supported. See: User Guide, Converting PS and EPS files on page 30.

# **Adobe PhotoShop**

Tailor can save a pixel image in a format compatible with Adobe PhotoShop. See: User Guide, Setting export preferences for PhotoShop on page 59.

#### **Adobe Type 1 font**

See Type 1 font.

#### **ASCII**

A standard format for storing plain text, without formatting information.

See: User Guide, Converting PS and EPS files on page 30.

# **Bezier curve**

A Bezier curve is used by PostScript to connect nodes in a path with a curved line. Such a curve is described by the two endpoints and by two control points. The position of those two control points determines how the curve actually looks.

See: User Guide, Working with paths on page 41. See: Reference Manual, Edit Paths Submenu on page 83.

#### **Bounding box (PostScript)**

This is a PostScript term for the smallest rectangle that encloses all elements of a document or illustration.

See: User Guide, Understanding page size on page 71.

#### **Bounding box (object)**

The bounding box of an object is the smallest rectangle that can be drawn around an object.

#### **Cap**

An attribute of a stroked path that indicates how the endpoints are drawn. There are three kinds of caps: butt, round and square caps. The attribute is shown in the Graphic Inspector.

See: User Guide, Working with paths on page 41.

See: User Guide, Viewing and editing object attributes on page 36.

See: Reference Manual, Graphic Inspector on page 95.

#### **Clip path**

PostScript name for a mask.

# **CMYK**

A color space consisting of the components Cyan, Magenta, Yellow and black (K), the so-called process colors used in four-color printing.

#### **Color Mixer**

A floating panel that allows you to define a color using one of several color spaces such as RGB, CMYK and spot color.

See: User Guide, Viewing and editing object attributes on page 36. See: Reference Manual, Color Mixer on page 105.

#### **Color space**

A way to define a color using a particular set of color components such as RGB (Red, Green, Blue).

See: User Guide, Viewing and editing object attributes on page 36. See: Reference Manual, Color Mixer on page 105.

#### **Constrain**

You can use the Option key to restrict rotation, scaling and shearing to particular increments. Press and hold the key before you start to drag.

See: User Guide, Moving, scaling, rotating and shearing visually on page 35.

#### **Converter**

The name of an AppleScript program shipped with Tailor to help automate converting files from one format to another.

See: User Guide, Using Tailor Converter on page 68.

#### **Document Inspector**

A floating panel that displays information about your document.

See: Reference Manual, Document Inspector on page 103.

#### **DSC**

A set of conventions specified by Adobe for structuring PostScript and EPS files, using comments that provide additional information, such as the number of pages, the bounding box, etc.

See: User Guide, Understanding page size on page 71. See: User Guide, Understanding font handling on page 61.

#### **Document Structuring Conventions**

See DSC.

#### **Embedded font**

A font included in a PostScript file; Tailor can use embedded fonts.

See: User Guide, Understanding font handling on page 61. See: Reference Manual, Font Picker on page 106.

#### **Encapsulated PostScript**

See EPS.

# **Enter a group**

Tailor allows you to enter a group by double clicking one of its members, by choosing Enter Group from the Edit menu or by clicking the Enter Group button on the Window Toolbar. You can then edit the group without disturbing the rest of your document.

See: User Guide, Working with groups on page 43. See: Reference Manual, Window Toolbar on page 92.

#### **Eofill attribute**

A fill attribute of a graphic path that specifies filling of the path using the evenodd fill.

See: User Guide, Working with paths on page 41.

See: User Guide, Viewing and editing object attributes on page 36.

See: Reference Manual, Graphic Inspector on page 95.

#### **EPS**

A file format based on PostScript that is used for art or illustrations. Many programs allow placing EPS illustrations. An EPS file typically contains a preview section that is used to display the illustration on the screen.

See: User Guide, Working with PS and EPS files on page 27.

# **EPSF header**

An optional section of an Adobe Illustrator format file that defines the Illustrator operation codes in function of PostScript operators. An Illustrator file with EPSF header included can be used in other applications just like any EPS file. For example, it can be opened in Tailor. An Illustrator file without EPSF header can only be used with Illustrator (or applications that provide an import filter for Illustrator format).

See: User Guide, Working with PS and EPS files on page 27.

#### **Even-odd fill rule**

A fill rule for paths (outlines). The rule determines whether a given point is at the inside or the outside of the path. The point is inside the path if you cross the path an odd number of times when moving to the point via a straight line.

See: User Guide, Working with paths on page 41.

See: User Guide, Viewing and editing object attributes on page 36. See: Reference Manual, Graphic Inspector on page 95.

# **Fill attribute**

A fill attribute of a graphic path that specifies filling of the path using the nonzero-winding fill rule.

# **Font Picker**

A floating panel that allows you to select a font.

See: User Guide, Understanding font handling on page 61. See: Reference Manual, Font Picker on page 106.

# **Font substitution**

The replacement of a font specified in the PostScript file by a different font if the original font is not available.

See: User Guide, Understanding font handling on page 61. See: Reference Manual, Font Picker on page 106.

# **Format (file)**

Tailor supports several file formats for import and export.

See: User Guide, Opening and saving documents on page 28.

# **GIF**

a standard pixel image format used by many applications, especially in relation to the Internet and the World Wide Web. Tailor can render a selection to GIF format.

See: User Guide, Working with PS and EPS files on page 27. See: User Guide, Converting PS and EPS files on page 30.

# **Glyph**

The representation on paper (or screen) of a text character in a particular font. See: User Guide, Working with character glyphs on page 39.

# **Graphic Interchange Format**

See GIF.

# **Group-transparent selection tool**

A special selection tool that allows you to select an object regardless of its grouping.

See: User Guide, Working with groups on page 43.

See: User Guide, Selecting objects on page 33.

See: Reference Manual, Toolbox on page 93.

#### **Graphic Inspector**

A floating panel that allows you to inspect and modify object attributes such as color or font.

See: Reference Manual, Graphic Inspector on page 95.

See: User Guide, Viewing and editing object attributes on page 36.

#### **Gray color space**

A color space that represents only pure grays from black to white. Gray colors are easily converted (without loss of precision) to both the RGB and CMYK color spaces.

#### **Group**

A container object for a set of objects.

See: User Guide, Working with groups on page 43.

# **Group with mask**

A group that contains a mask.

See: User Guide, Working with groups on page 43. See: User Guide, Editing and creating masks on page 45.

#### **Graphic state**

The PostScript name for the set of graphical attributes such as color, font etc. Tailor presents the elements of the graphic state in the Graphic Inspector.

See: Reference Manual, Graphic Inspector on page 95.

See: User Guide, Viewing and editing object attributes on page 36.

#### **Import filter**

A function in an application to convert files in a foreign format to the internal data format of the application.

#### **Join**

An attribute of a stroked path that indicates how line connections are drawn. There are three kinds of joins: round, beveled and mitered. The join attribute is shown in the Graphic Inspector.

See: User Guide, Working with paths on page 41. See: User Guide, Viewing and editing object attributes on page 36. See: Reference Manual, Graphic Inspector on page 95.

#### **LWZ compression**

A compression technique used in PostScript level 2 and in several pixel image formats, including GIF and TIFF.

See: User Guide, Setting export preferences for PS on page 51. See: User Guide, Setting export preferences for TIFF on page 58.

# **Mask**

A path or outline used to limit the visible parts of other objects: only the parts inside the mask are visible.

See: User Guide, Working with groups on page 43.

See: User Guide, Editing and creating masks on page 45.

# **Memory allocation**

An amount of computer memory set aside for a particular application. To handle complex or large documents, you need to enlarge Tailor's memory allocation.

See: User Guide, Understanding memory management on page 75.

# **Miter limit**

An attribute of a stroked path that indicates the maximum length of mitered line joins. It limits the size of "spikes" when lines join at sharp angles.  $1.415$ cuts off miters at angles less than 90 degrees, 2.0 cuts off miters at angles less than 60 degrees and 10.0 cuts off miters at angles less then 11 degrees.

See: User Guide, Editing and creating masks on page 45. See: Reference Manual, Graphic Inspector on page 95.

# **Node**

A path consists of a number of points or nodes that are connected with either straight lines or Bezier curves.

# **Non-zero-winding fill rule**

A fill rule for paths (outlines). The rule determines whether a given point is inside or outside of the path. The crossings with the path are counted when moving to the point along a straight line: add 1 for a left to right crossing, subtract 1 for a right to left crossing. The point is inside the path if the resulting number is non-zero.

See: User Guide, Working with paths on page 41.

See: User Guide, Viewing and editing object attributes on page 36.

See: Reference Manual, Graphic Inspector on page 95.

# **Nudge**

Nudging is moving an object one pixel at a time using the arrow keys. The object is always moved by one pixel, regardless of the current magnification factor. The closer you zoom in on an object, the more accurate you can nudge it.

See: User Guide, Viewing a document on page 32.

See: Reference Manual, Shortcut keys on page 89.

# **OPEN**

A workflow management application developed by Luminous. Tailor can be placed in an OPEN pipeline.

See: User Guide, Placing Tailor in an OPEN pipeline on page 70.

#### **OPI**

(Open Pre-press Interface) A mechanism for referring to an external image file from within a PostScript document, using structured comments.

See: User Guide, Working with OPI images on page 67.

#### **Outlines**

See Text line group.

#### **Overprint**

An attribute of an object specifying that the object should overprint its background instead of knocking it out. Overprints are used for print-technical reasons, for instance to produce traps.

See: User Guide, Viewing and editing object attributes on page 36. See: Reference Manual, Graphic Inspector on page 95.

#### **Page**

Tailor handles single page PostScript files as well as multi page files. You can navigate easily between pages, or split a multi-page document in a number of single-page files.

See User Guide, Viewing a document on page 32. See User Guide, Using Tailor Converter on page 68.

#### **Path**

The PostScript name for an outline consisting of any mix of straight lines and Bezier curves. A path can be filled or stroked.

See: Reference Manual, Edit Paths Submenu on page 83.

See: Reference Manual, Toolbox on page 93.

#### **PDF**

An object oriented portable document format specified by Adobe, based on the PostScript imaging model. Tailor can export a document to PDF format.

See: User Guide, Converting PS and EPS files on page 30.

# **PICT**

A pixel image format native to the Mac OS platform, mostly used for simple bitmap representations. Tailor can include a PICT preview section in saved EPS files, render a selection to PICT format, or paste a PICT into a document.

See: User Guide, Working with PS and EPS files on page 27.

See: User Guide, Opening and saving documents on page 28.

See: User Guide, Converting PS and EPS files on page 30.

# **Point (measurement unit)**

A unit of measurement used in the publishing world, mainly in relation to type. A point is approx. 1/72 of an inch (1/72.27 of an inch to be exact).

See: Reference Manual, Preferences Panel on page 109.

#### **PostScript**

A page description language specified by Adobe. See Getting Started, What is Tailor on page 7.

# **Portable Document Format**

See PDF.

#### **Preferences Panel**

A floating panel that allows you to specify your preferences for Tailor's user interface and for import and export options.

See: User Guide, Setting preferences on page 49. See: Reference Manual, Preferences Panel on page 109.

#### **Preview mode**

A display mode in which Tailor shows the document as it will print. See also wireframe mode.

See: User Guide, Viewing a document on page 32.

# **Preview section**

A section in an EPS file that contains a low-resolution image used for on-screen preview purposes. Page-layout applications use this preview image (rather than the PostScript data proper) to display the EPS on screen, avoiding the need for a PostScript interpreter. Without preview image, the EPS is displayed as a gray box.

See: User Guide, Working with PS and EPS files on page 27. See: User Guide, Opening and saving documents on page 28.

#### **Print file**

A file produced using an applicationís print command. You can edit a PostScript print file with Tailor.

See: User Guide, Working with PS and EPS files on page 27.

#### **Process color**

A color printed by combining percentages from a fixed set of process inks such as Cyan, Magenta, Yellow and Black (K). See also spot color.

#### **Redo**

The reverse action of Undo.

#### **Resolution**

The number of dots per inch imaged by an output device, or the number of pixels per row and column in a pixel image.

See: User Guide, Setting import preferences on page 49.

See: User Guide, Setting export preferences for TIFF on page 58.

# **Rich Text Format**

See RTF.

# **RGB**

A color space consisting of the components Red, Green and Blue.

See: User Guide, Viewing and editing object attributes on page 36. See: Reference Manual, Color Mixer on page 105.

#### **RTF**

A file format to store formatted text understood by most popular wordprocessors. Tailor can extract text from a PostScript file and save it in RTF format.

See: User Guide, Converting PS and EPS files on page 30.

#### **Selection handles**

A selected object is drawn with eight small rectangles positioned on the objectís bounding box. You can click and drag these boxes to resize the selected object(s). If you use the corner handles, Tailor preserves the aspect ratio. If you use the middle handles, the object is distorted.

See: User Guide, Moving, scaling, rotating and shearing visually on page 35.

#### **Selection rectangle**

A rectangle that you drag to select all objects overlapping the rectangle.

See: User Guide, Selecting objects on page 33.

See: Getting Started, Frequently Asked Questions on page 22.

#### **Separation**

A separation contains the part of a color page that will be printed in a specific ink. For example, a page to be printed in CMYK process color is separated in 4 layers or separations, one for each ink. Spot colors may add additional separations since each spot color is typically printed in its own specific ink.

#### **Shortcut key**

A keyboard alternative for a frequently used menu command. See: Reference Manual, Shortcut keys on page 89.

# **Spot color**

A color printed by using an ink (or a tint of the ink) in that color. See also process color.

See: User Guide, Working with spot colors on page 66. See: User Guide, Viewing and editing object attributes on page 36. See: Reference Manual, Color Mixer on page 105.

#### **Stroke attribute**

An attribute of a graphic path that specifies stroking of the path, i.e. the path is drawn using a "pen" with a thickness specified by the stroke width attribute.

See: User Guide, Viewing and editing object attributes on page 36. See: Reference Manual, Graphic Inspector on page 95.

#### **Structured comments**

These are PostScript comments that follow Adobeís Document Structuring Conventions.

See DSC.

# **Styled Text**

A format to store formatted text, specific to the Mac OS. It is the native format of the SimpleText word processor.

# **Substitution (font)**

See font substitution.

# **System font**

A font installed on your computer.

See: User Guide, Understanding font handling on page 61. See: Reference Manual, Font Picker on page 106.

# **Tagged Image File Format**

See TIFF.

# **Tailor**

The visual PostScript editor.

See: Getting Started, What is Tailor on page 7.

#### **Text line group**

A group of path objects that was created by Tailor as a result of converting text to outlines.

See: User Guide, Understanding font handling on page 61.

#### **TIFF**

A standard pixel image format used by many applications on many platforms. Tailor can include a TIFF preview section in saved EPS files or render a selection to TIFF format.

See: User Guide, Working with PS and EPS files on page 27. See: User Guide, Converting PS and EPS files on page 30.

#### **Tint**

The percentage of ink to be used in printing a color. Typically used in relation to spot colors.

See: User Guide, Working with spot colors on page 66.

See: User Guide, Viewing and editing object attributes on page 36. See: Reference Manual, Color Mixer on page 105.

#### **Toolbox**

A floating panel that contains buttons representing tools for selection, view scaling, drawing and transformation.

See: Reference Manual, Toolbox on page 93.

#### **Tracking**

The amount of extra space between characters or words. For Roman scripts the vertical component is almost always zero.

See: Reference Manual, Graphic Inspector on page 95.

# **TrueType font**

An information structure that describes a typeface (font) in a format specified by Apple, and licensed by Microsoft. TrueType fonts can be installed on your computer, or they can be embedded in a PostScript file (see Type 42 font). The TrueType font format is not standard PostScript, but many modern PostScript printers support it.

See: User Guide, Understanding font handling on page 61. See: Reference Manual, Font Picker on page 106.

#### **Type 1 font**

An information structure that describes a typeface (font) in a format specified by Adobe. Type 1 fonts can be installed on your computer, or they can be embedded in a PostScript file. All PostScript printers support the Type 1 font format. Many high quality fonts are supplied in this format.

See: User Guide, Understanding font handling on page 61. See: Reference Manual, Font Picker on page 106.

# **Type 3 font**

An information structure that describes a typeface (font) in a PostScript-specific format. Type 3 fonts can not be installed on your computer; they are always embedded in a PostScript file.

See: User Guide, Understanding font handling on page 61.

# **Type 42 font**

An information structure that is used to embed a TrueType font in a PostScript file.

See: User Guide, Understanding font handling on page 61.

# **Unavailable font**

A font that is not available on your computer; Tailor uses another font instead.

See: User Guide, Understanding font handling on page 61.

See: Reference Manual, Font Picker on page 106.

# **Undo**

A command to reverse the last action. Tailor provides multiple undo levels, settable in the Preferences Panel.

See: Reference Manual, Preferences Panel on page 109.

# **Uniform stroke**

An attribute of a stroked path that indicates whether the stroke has a uniform width or not. For a uniformly stroked path, the stroke width remains uniform even when the path is scaled differently in horizontal and vertical directions.

See: User Guide, Viewing and editing object attributes on page 36. See: Reference Manual, Graphic Inspector on page 95.

# **Viewing scale**

The magnification factor of the document view. The viewing scale is shown in the Window Toolbar.

See: User Guide, Viewing a document on page 32. See: Reference Manual, Window Toolbar on page 92.

# **Wildcard**

A wildcard attribute means that the attribute is not the same for all selected objects. Wildcard attributes are shown in the Graphic Inspector as a special value (such as an asterisk) or by deselecting all of the corresponding attribute buttons.

See: User Guide, Viewing and editing object attributes on page 36. See: Reference Manual, Graphic Inspector on page 95.

# **Window Toolbar**

A row of buttons that appears at the bottom of every document window. It contains controls for the viewing scale, wireframe mode, and group and page navigation.

See: Reference Manual, Window Toolbar on page 92.

#### **Wireframe mode**

A display mode in which Tailor shows paths as thin lines instead of stroked or filled shapes. See also preview mode.

See: User Guide, Viewing a document on page 32.

# **Zooming**

The magnification or reduction of the viewing scale.

See: User Guide, Viewing a document on page 32.

See: User Guide, Understanding page size on page 71.